## ZyXEL G-170S

802.11g Wireless CardBus Card

### User's Guide

Version 1.00 Edition 1 11/2006

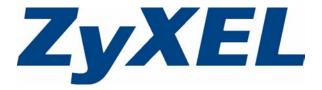

## Copyright

Copyright © 2006 by ZyXEL Communications Corporation.

The contents of this publication may not be reproduced in any part or as a whole, transcribed, stored in a retrieval system, translated into any language, or transmitted in any form or by any means, electronic, mechanical, magnetic, optical, chemical, photocopying, manual, or otherwise, without the prior written permission of ZyXEL Communications Corporation.

Published by ZyXEL Communications Corporation. All rights reserved.

#### **Disclaimer**

ZyXEL does not assume any liability arising out of the application or use of any products, or software described herein. Neither does it convey any license under its patent rights nor the patent rights of others. ZyXEL further reserves the right to make changes in any products described herein without notice. This publication is subject to change without notice.

#### **Trademarks**

ZyNOS (ZyXEL Network Operating System) is a registered trademark of ZyXEL Communications, Inc. Other trademarks mentioned in this publication are used for identification purposes only and may be properties of their respective owners.

Copyright 3

# Federal Communications Commission (FCC) Interference Statement

The device complies with Part 15 of FCC rules. Operation is subject to the following two conditions:

- This device may not cause harmful interference.
- This device must accept any interference received, including interference that may cause undesired operations.

This equipment has been tested and found to comply with the limits for a Class B digital device pursuant to Part 15 of the FCC Rules. These limits are designed to provide reasonable protection against harmful interference in a commercial environment. This equipment generates, uses, and can radiate radio frequency energy, and if not installed and used in accordance with the instructions, may cause harmful interference to radio communications.

If this equipment does cause harmful interference to radio/television reception, which can be determined by turning the equipment off and on, the user is encouraged to try to correct the interference by one or more of the following measures:

- **1** Reorient or relocate the receiving antenna.
- **2** Increase the separation between the equipment and the receiver.
- **3** Connect the equipment into an outlet on a circuit different from that to which the receiver is connected.
- **4** Consult the dealer or an experienced radio/TV technician for help.

#### Notice 1

Changes or modifications not expressly approved by the party responsible for compliance could void the user's authority to operate the equipment.

This product has been designed for the WLAN 2.4 GHz network throughout the EC region and Switzerland, with restrictions in France.

#### Caution

- **1** The equipment complies with FCC RF radiation exposure limits set forth for an uncontrolled environment, under 47 CFR 2.1093 paragraph (d)(2).
- **2** This Transmitter must not be co-located or operating in conjunction with any other antenna or transmitter.

#### **Certifications**

- **1** Go to www.zyxel.com.
- **2** Select your product from the drop-down list box on the ZyXEL home page to go to that product's page.
- **3** Select the certification you wish to view from this page.

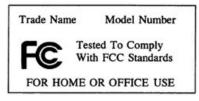

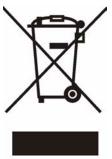

#### 注意!

依據 低功率電波輻射性電機管理辦法

第十二條 經型式認證合格之低功率射頻電機,非經許可,公司、商號或使用 者均不得擅自變更頻率、加大功率或變更原設計之特性及功能。

第十四條 低功率射頻電機之使用不得影響飛航安全及干擾合法通信;經發現有干擾現象時,應立即停用,並改善至無干擾時方得繼續使用。 前項合法通信,指依電信規定作業之無線電信。低功率射頻電機須忍 受合法通信或工業、科學及醫療用電波輻射性電機設備之干擾。

## **ZyXEL Limited Warranty**

ZyXEL warrants to the original end user (purchaser) that this product is free from any defects in materials or workmanship for a period of up to two (2) years from the date of purchase. During the warranty period, and upon proof of purchase, should the product have indications of failure due to faulty workmanship and/or materials, ZyXEL will, at its discretion, repair or replace the defective products or components without charge for either parts or labor, and to whatever extent it shall deem necessary to restore the product or components to proper operating condition. Any replacement will consist of a new or re-manufactured functionally equivalent product of equal or higher value, and will be solely at the discretion of ZyXEL. This warranty shall not apply if the product has been modified, misused, tampered with, damaged by an act of God, or subjected to abnormal working conditions.

#### Note

Repair or replacement, as provided under this warranty, is the exclusive remedy of the purchaser. This warranty is in lieu of all other warranties, express or implied, including any implied warranty of merchantability or fitness for a particular use or purpose. ZyXEL shall in no event be held liable for indirect or consequential damages of any kind to the purchaser.

To obtain the services of this warranty, contact ZyXEL's Service Center for your Return Material Authorization number (RMA). Products must be returned Postage Prepaid. It is recommended that the unit be insured when shipped. Any returned products without proof of purchase or those with an out-dated warranty will be repaired or replaced (at the discretion of ZyXEL) and the customer will be billed for parts and labor. All repaired or replaced products will be shipped by ZyXEL to the corresponding return address, Postage Paid. This warranty gives you specific legal rights, and you may also have other rights that vary from country to country.

#### Online Registration

Register your product online to receive e-mail notices of firmware upgrades and information at www.zyxel.com for global products, or at www.us.zyxel.com for North American products.

## **Customer Support**

Please have the following information ready when you contact customer support.

- Product model and serial number.
- Warranty Information.
- Date that you received your device.
- Brief description of the problem and the steps you took to solve it.

| METHOD                      | SUPPORT E-MAIL          | TELEPHONE <sup>A</sup>            | WEB SITE                              | DEG!!! 4D 144!!                                                                                                    |
|-----------------------------|-------------------------|-----------------------------------|---------------------------------------|----------------------------------------------------------------------------------------------------|
| LOCATION                    | SALES E-MAIL            | FAX                               | FTP SITE                              | REGULAR MAIL                                                                                                    |
| CORPORATE                   | support@zyxel.com.tw    | +886-3-578-3942                   | www.zyxel.com<br>www.europe.zyxel.com | ZyXEL Communications Corp.<br>6 Innovation Road II<br>Science Park<br>Hsinchu 300<br>Taiwan                          |
| HEADQUARTERS<br>(WORLDWIDE) | sales@zyxel.com.tw      | +886-3-578-2439                   | ftp.zyxel.com<br>ftp.europe.zyxel.com |                                                                                                    |
|                             | info@cz.zyxel.com       | +420-241-091-350                  | www.zyxel.cz                          | ZyXEL Communications                                                                                                 |
| CZECH REPUBLIC              | info@cz.zyxel.com       | +420-241-091-359                  |                                       | Czech s.r.o.<br>Modranská 621<br>143 01 Praha 4 - Modrany<br>Ceská Republika                                         |
|                             | support@zyxel.dk        | +45-39-55-07-00                   | www.zyxel.dk                          | ZyXEL Communications A/S                                                                                             |
| DENMARK                     | sales@zyxel.dk          | +45-39-55-07-07                   |                                       | Columbusvej<br>2860 Soeborg<br>Denmark                                                                               |
|                             | support@zyxel.fi        | +358-9-4780-8411                  | www.zyxel.fi                          | ZyXEL Communications Oy                                                                                              |
| FINLAND                     | sales@zyxel.fi          | +358-9-4780 8448                  |                                       | Malminkaari 10<br>00700 Helsinki<br>Finland                                                                          |
|                             | info@zyxel.fr           | +33-4-72-52-97-97                 | www.zyxel.fr                          | ZyXEL France<br>1 rue des Vergers<br>Bat. 1 / C<br>69760 Limonest<br>France                                          |
| FRANCE                      |                         | +33-4-72-52-19-20                 |                                       |                                                                                                    |
|                             | support@zyxel.de        | +49-2405-6909-0                   | www.zyxel.de                          | ZyXEL Deutschland GmbH.<br>Adenauerstr. 20/A2 D-52146<br>Wuerselen<br>Germany                                        |
| GERMANY                     | sales@zyxel.de          | +49-2405-6909-99                  |                                       |                                                                                                    |
|                             | support@zyxel.hu        | +36-1-3361649                     | www.zyxel.hu                          | ZyXEL Hungary                                                                                                    |
| HUNGARY                     | info@zyxel.hu           | +36-1-3259100                     |                                       | 48, Zoldlomb Str.<br>H-1025, Budapest<br>Hungary                                                                     |
|                             | http://zyxel.kz/support | +7-3272-590-698                   | www.zyxel.kz                          | ZyXEL Kazakhstan<br>43, Dostyk ave.,Office 414<br>Dostyk Business Centre<br>050010, Almaty<br>Republic of Kazakhstan |
| KAZAKHSTAN                  | sales@zyxel.kz          | +7-3272-590-689                   |                                       |                                                                                                    |
| NORTH AMERICA               | support@zyxel.com       | 1-800-255-4101<br>+1-714-632-0882 | www.us.zyxel.com                      | ZyXEL Communications Inc.<br>1130 N. Miller St.<br>Anaheim                                                           |
|                             | sales@zyxel.com         | +1-714-632-0858                   | ftp.us.zyxel.com                      | CA 92806-2001<br>U.S.A.                                                                                              |
|                             | support@zyxel.no        | +47-22-80-61-80                   | www.zyxel.no                          | ZyXEL Communications A/S                                                                                             |
| NORWAY                      | sales@zyxel.no          | +47-22-80-61-81                   |                                       | Nils Hansens vei 13<br>0667 Oslo<br>Norway                                                                           |

Customer Support 7

| METHOD         | SUPPORT E-MAIL          | TELEPHONE <sup>A</sup>                    | WEB SITE                            | DECLII AD MAII                                                                |
|----------------|-------------------------|-------------------------------------------|-------------------------------------|-------------------------------------------------------------------------------|
| LOCATION       | SALES E-MAIL            | FAX                                       | FTP SITE                            | REGULAR MAIL                                                                  |
|                | info@pl.zyxel.com       | +48-22-5286603                            | www.pl.zyxel.com                    | ZyXEL Communications ul.Emilli Plater 53                                      |
| POLAND         |                         | +48-22-5206701                            |                                     | 00-113 Warszawa<br>Poland                                                     |
|                | http://zyxel.ru/support | +7-095-542-89-29                          | www.zyxel.ru                        | ZyXEL Russia                                                                  |
| RUSSIA         | sales@zyxel.ru          | +7-095-542-89-25                          |                                     | Ostrovityanova 37a Str.<br>Moscow, 117279<br>Russia                           |
|                | support@zyxel.es        | +34-902-195-420                           | www.zyxel.es                        | ZyXEL Communications<br>Alejandro Villegas 33<br>1°, 28043 Madrid<br>Spain    |
| SPAIN          | sales@zyxel.es          | +34-913-005-345                           |                                     |                                                                               |
| SWEDEN         | support@zyxel.se        | +46-31-744-7700                           | www.zyxel.se                        | ZyXEL Communications A/S<br>Sjöporten 4, 41764 Göteborg                       |
| SWEDEN         | sales@zyxel.se          | +46-31-744-7701                           |                                     | Sweden                                                                        |
|                | support@ua.zyxel.com    | +380-44-247-69-78                         | www.ua.zyxel.com                    | ZyXEL Ukraine<br>13. Pimonenko Str.                                           |
| UKRAINE        | sales@ua.zyxel.com      | +380-44-494-49-32                         |                                     | Kiev, 04050<br>Ukraine                                                        |
| UNITED KINGDOM | support@zyxel.co.uk     | +44-1344 303044<br>08707 555779 (UK only) | www.zyxel.co.uk                     | ZyXEL Communications UK<br>Ltd.,11 The Courtyard,<br>Eastern Road, Bracknell, |
|                | sales@zyxel.co.uk       | +44-1344 303034                           | ftp.zyxel.co.uk Berkshire, RG12 2XI | Berkshire, RG12 2XB,<br>United Kingdom (UK)                                   |

A. "+" is the (prefix) number you enter to make an international telephone call.

8 Customer Support

## **Table of Contents**

| Copyright                                                      | 3  |
|----------------------------------------------------------------|----|
| Federal Communications Commission (FCC) Interference Statement | 4  |
| ZyXEL Limited Warranty                                         | 6  |
| Customer Support                                               | 7  |
| Table of Contents                                              | 9  |
| List of Figures                                                | 13 |
| List of Tables                                                 | 15 |
| Preface                                                        | 17 |
| Chapter 1 Getting Started                                      | 19 |
| 1.1 About Your G-170S                                          | 19 |
| 1.1.1 Application Overview                                     | 19 |
| 1.1.1.1 Infrastructure                                         | 19 |
| 1.1.1.2 Ad-Hoc                                                 | 20 |
| 1.2 G-170S Hardware and Utility Installation                   | 21 |
| 1.3 Configuration Methods                                      | 21 |
| 1.4 Windows XP Users Only                                      | 21 |
| 1.5 Accessing the ZyXEL Utility                                | 22 |
| 1.6 ZyXEL Utility Screen Summary                               | 22 |
| 1.7 Connecting to a Wireless LAN                               | 23 |
| 1.7.1 Site Survey                                              | 23 |
| Chapter 2 Wireless LAN Network                                 | 27 |
| 2.1 Wireless LAN Overview                                      | 27 |
| 2.1.1 SSID                                                     | 27 |
| 2.1.2 Channel                                                  | 27 |
| 2.1.3 Transmission Rate (Tx Rate)                              | 27 |
| 2.1.4 Super G                                                  | 28 |
| 2.2 Wireless LAN Security Overview                             | 28 |
| 2.2.1 Data Encryption with WEP                                 | 28 |
| 2.2.2 IEEE 802.1x                                              | 28 |
| 2.2.2.1 EAP Authentication                                     | 29 |

| 2.2.3 WPA(2)                                    | 29  |
|-------------------------------------------------|-----|
| 2.2.3.1 Encryption                              |     |
| 2.2.3.2 User Authentication                     | 30  |
| 2.2.4 WPA(2)-PSK Application Example            | 30  |
| 2.2.5 WPA(2) with RADIUS Application Example    |     |
| 2.3 Authentication Type                         |     |
| 2.4 Preamble Type                               | 32  |
| Chantar 2                                       |     |
| Chapter 3 ZyXEL Utility Configuration           | 33  |
|                                                 |     |
| 3.1 The Link Info Screen                        |     |
| 3.1.1 Trend Chart                               |     |
| 3.2 The Site Survey Screen                      |     |
| 3.2.1 Connecting to a WLAN Network              |     |
| 3.2.2 Security Settings                         |     |
| 3.2.2.1 WEP Encryption                          | 37  |
| 3.2.2.2 WPA/WPA2                                | 38  |
| 3.2.2.3 WPA-PSK/WPA2-PSK                        | 39  |
| 3.2.2.4 IEEE 802.1x                             | 40  |
| 3.2.3 Confirm Save Screen                       | 41  |
| 3.3 The Profile Screen                          | 42  |
| 3.3.1 Adding a New Profile                      | 43  |
| 3.4 The Adapter Screen                          | 48  |
| Chapter 4                                       |     |
| Maintenance                                     | 51  |
| 4.1 The About Coreen                            | E1  |
| 4.1 The About Screen                            |     |
| 4.2 Uninstalling the ZyXEL Utility              |     |
| 4.3 Upgrading the ZyXEL Utility                 | 52  |
| Chapter 5                                       |     |
| Troubleshooting                                 | 55  |
| 5.1 Problems Starting the ZyXEL Utility         | 55  |
| 5.2 Problem with the Link Quality               |     |
| 5.3 Problems Communicating With Other Computers |     |
| · ·                                             |     |
| Appendix A                                      | F-7 |
| Product Specifications                          | 5/  |
| Appendix B                                      |     |
| Management with Wireless Zero Configuration     | 59  |
|                                                 |     |
| Appendix C                                      | 71  |

Index 77

Table of Contents 11

Table of Contents

## **List of Figures**

| Figure 1 Application: Infrastructure                                  | . 20              |
|-----------------------------------------------------------------------|-------------------|
| Figure 2 Application: Ad-Hoc                                          | . 20              |
| Figure 3 Enable WZC                                                   | . 21              |
| Figure 4 Enable ZyXEL Utility                                         | . 21              |
| Figure 5 ZyXEL Utility: System Tray Icon                              | . 22              |
| Figure 6 Menu Summary                                                 | . 22              |
| Figure 7 ZyXEL Utility: Site Survey                                   | . 24              |
| Figure 8 ZyXEL Utility: Security Settings                             | . 24              |
| Figure 9 ZyXEL Utility: Link Info                                     | . 25              |
| Figure 10 WPA(2)-PSK Authentication                                   | . 30              |
| Figure 11 WPA(2) with RADIUS Application Example                      | . 31              |
| Figure 12 Link Info                                                   | . 33              |
| Figure 13 Link Info: Trend Chart                                      | . 34              |
| Figure 14 Site Survey                                                 |                   |
| Figure 15 Security Settings: WEP                                      | . 37              |
| Figure 16 Security Settings: WPA/WPA2                                 | . 38              |
| Figure 17 Security Settings: WPA-PSK/WPA2-PSK                         | . 39              |
| Figure 18 Security Settings: 802.1x                                   | . 40              |
| Figure 19 Confirm Save Screen                                         | . 41              |
| Figure 20 Profile Screen                                              |                   |
| Figure 21 Profile: Add New Profile                                    | . 44              |
| Figure 22 Profile: Wireless Setting: Select a Channel                 | . 45              |
| Figure 23 Profile: Security Setting: Encryption Type                  | . 46              |
| Figure 24 Profile: Security Setting                                   | . 46              |
| Figure 25 Profile: Wireless Protocol                                  | . 47              |
| Figure 26 Profile: Confirm New Settings                               | . 47              |
| Figure 27 Profile: Activate the Profile                               | . 48              |
| Figure 28 Adapter Screen                                              | . 48              |
| Figure 29 About                                                       | . 51              |
| Figure 30 Uninstall: Confirm                                          | . 52              |
| Figure 31 Uninstall: Finish                                           | . 52              |
| Figure 32 Windows XP SP2: WZC Not Available                           | . <b>5</b> 9      |
| Figure 33 Windows XP SP2: System Tray Icon                            | . <mark>60</mark> |
| Figure 34 Windows XP SP2: Wireless Network Connection Status          | . 60              |
| Figure 35 Windows XP SP1: Wireless Network Connection Status          | . 61              |
| Figure 36 Windows XP SP2: Wireless Network Connection                 | . 61              |
| Figure 37 Windows XP SP1: Wireless Network Connection Properties      | . 62              |
| Figure 38 Windows XP SP2: Wireless Network Connection: WEP or WPA-PSK | . 63              |

List of Figures 13

| Figure 39 Windows XP SP2: Wireless Network Connection: No Security  | ty63 |
|---------------------------------------------------------------------|------|
| Figure 40 Windows XP: Wireless (network) properties: Association    | 64   |
| Figure 41 Windows XP: Wireless (network) properties: Authentication | 65   |
| Figure 42 Windows XP: Protected EAP Properties                      | 66   |
| Figure 43 Windows XP: Smart Card or other Certificate Properties    | 67   |
| Figure 44 Windows XP SP2: Wireless Networks: Preferred Networks .   | 69   |
| Figure 45 Windows XP SP1: Wireless Networks: Preferred Networks .   | 69   |
| Figure 46 WPA-PSK Authentication                                    | 75   |
| Figure 47 WPA(2) with RADIUS Application Example                    | 75   |

14 List of Figures

## **List of Tables**

| Table 1 ZyXEL Utility: System Tray Icon                            | 22         |
|--------------------------------------------------------------------|------------|
| Table 2 ZyXEL Utility: Menu Screen Summary                         | 23         |
| Table 3 Link Info                                                  | 33         |
| Table 4 Link Info: Trend Chart                                     | 35         |
| Table 5 Site Survey                                                | 35         |
| Table 6 Security Settings: WEP                                     | 37         |
| Table 7 Security Settings: WPA/WPA2                                | 39         |
| Table 8 Security Settings: WPA-PSK/WPA2-PSK                        | 40         |
| Table 9 Security Settings: 802.1x                                  | 40         |
| Table 10 Confirm Save Screen                                       | 41         |
| Table 11 Profile Screen                                            | 43         |
| Table 12 Profile: Add New Profile                                  | 44         |
| Table 13 Profile: Wireless Setting: Select a Channel               | 45         |
| Table 14 Adapter                                                   | 48         |
| Table 15 About                                                     | 51         |
| Table 16 Troubleshooting Starting ZyXEL Utility                    | 55         |
| Table 17 Troubleshooting Link Quality                              | 55         |
| Table 18 Troubleshooting Communication Problem                     | 56         |
| Table 19 Product Specifications                                    | 57         |
| Table 20 Windows XP SP2: System Tray Icon                          | 60         |
| Table 21 Windows XP SP2: Wireless Network Connection               | 62         |
| Table 22 Windows XP: Wireless Networks                             | 63         |
| Table 23 Windows XP: Wireless (network) properties: Association    | 64         |
| Table 24 Windows XP: Wireless (network) properties: Authentication | 65         |
| Table 25 Windows XP: Protected EAP Properties                      | 67         |
| Table 26 Windows XP: Smart Card or other Certificate Properties    | 68         |
| Table 27 Comparison of EAP Authentication Types                    | 72         |
| Table 28 Wireless Security Relational Matrix                       | <b>7</b> 6 |

List of Tables 15

16 List of Tables

### **Preface**

Congratulations on your purchase of the ZyXEL G-170S 802.11g Wireless CardBus Card.

Your G-170S is easy to install and configure.

#### **About This User's Guide**

This manual is designed to guide you through the configuration of your G-170S for its various applications.

#### **Related Documentation**

Supporting Disk

Refer to the included CD for support documents.

· Quick Start Guide

The Quick Start Guide is designed to help you get up and running right away. They contain hardware installation/connection information.

ZyXEL Glossary and Web Site

Please refer to www.zyxel.com for an online glossary of networking terms and additional support documentation.

#### **User Guide Feedback**

Help us help you. E-mail all User Guide-related comments, questions or suggestions for improvement to techwriters@zyxel.com.tw or send regular mail to The Technical Writing Team, ZyXEL Communications Corp., 6 Innovation Road II, Science-Based Industrial Park, Hsinchu, 300, Taiwan. Thank you.

#### Syntax Conventions

- "Enter" means for you to type one or more characters. "Select" or "Choose" means for you to use one predefined choice.
- Mouse action sequences are denoted using a comma. For example, "In Windows, click **Start**, **Settings** and then **Control Panel**" means first click the **Start** button, then point your mouse pointer to **Settings** and then click **Control Panel**.
- "e.g.," is a shorthand for "for instance", and "i.e.," means "that is" or "in other words".
- The ZyXEL G-170S 802.11g Wireless CardBus Card may be referred to as the G-170S in this user's guide.

Preface 17

#### **Graphics Icons Key**

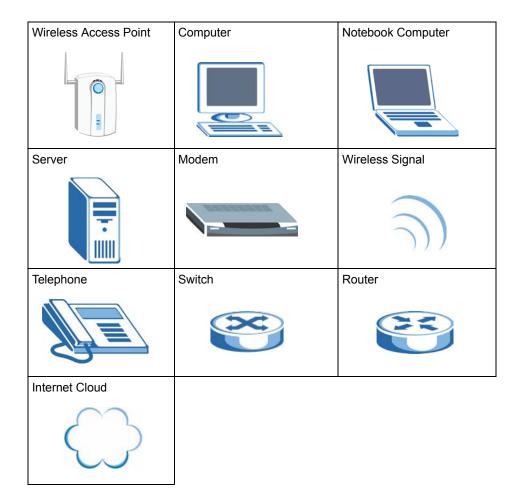

18 Preface

## **CHAPTER 1 Getting Started**

This chapter introduces the G-170S and prepares you to use the ZyXEL utility.

#### 1.1 About Your G-170S

The G-170S is an IEEE 802.11b/g compliant wireless LAN adapter.

The following lists the main features of your G-170S. See the product specifications in the appendix for detailed features.

- Automatic rate selection.
- Security: WEP (Wired Equivalent Privacy), IEEE 802.1x, WPA-PSK, WPA (Wi-Fi Protected Access), WPA2-PSK and WPA2

Note: WPA2 and WPA2-PSK are only available in Windows XP and Windows 2000.

- A built-in antenna
- Driver and utility support for Windows 98 Second Edition, Windows ME, Windows 2000 and Windows XP.

#### 1.1.1 Application Overview

This section describes some network applications for the G-170S.

#### 1.1.1.1 Infrastructure

To connect to a network via an Access Point (AP), set the G-170S network type to **Infrastructure**. Through the AP, you can access the Internet or the wired network behind the AP.

Figure 1 Application: Infrastructure

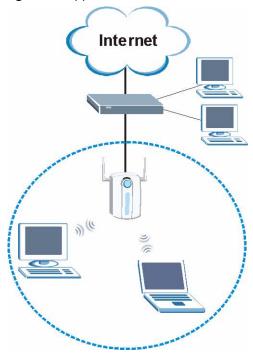

#### 1.1.1.2 Ad-Hoc

In case you prefer to set up a small independent wireless workgroup without an AP, use Ad-Hoc mode.

Ad-hoc mode does not require an AP or a wired network. Two or more wireless clients can communicate directly to each other.

Figure 2 Application: Ad-Hoc

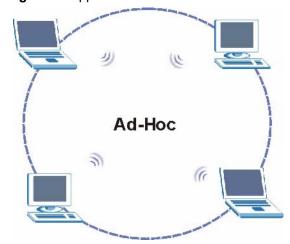

#### 1.2 G-170S Hardware and Utility Installation

Follow the instructions in the Quick Start Guide to install the ZyXEL utility and make hardware connections.

#### 1.3 Configuration Methods

To configure your G-170S, use one of the following applications:

- Wireless Zero Configuration (WZC) (recommended for Windows XP)
- ZyXEL Utility (This guide shows you how to configure the G-170S using the ZyXEL utility)
- Odyssey Client Manager (not supplied)
   Refer to the Odyssey Client Manager documentation for more information.

**Note:** Do NOT use WZC or the Odyssey Client Manager and the ZyXEL utility at the same time.

#### 1.4 Windows XP Users Only

**Note:** When you use the ZyXEL utility, it automatically disables the Windows XP wireless configuration tool.

Right-click the utility icon (**Z**) in the system tray and select **Use Windows Zero Configuration** to disable the ZyXEL utility and use WZC to configure the G-170S. To activate the ZyXEL utility again, double-click the **Z** icon and click **OK**.

Figure 3 Enable WZC

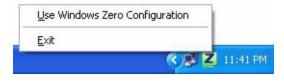

Figure 4 Enable ZyXEL Utility

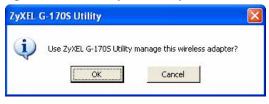

Refer to the appendices on how to use WZC to manage the G-170S.

#### 1.5 Accessing the ZyXEL Utility

After you install and start the ZyXEL utility, an icon for the ZyXEL utility appears in the system tray.

**Note:** When the ZyXEL utility system tray icon displays, the G-170S is installed properly.

When you use the ZyXEL utility, it automatically disables the Windows XP wireless configuration tool.

Figure 5 ZyXEL Utility: System Tray Icon

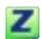

The color of the ZyXEL utility system tray icon indicates the status of the G-170S. Refer to the following table for details.

Table 1 ZyXEL Utility: System Tray Icon

| COLOR | DESCRIPTION                                                                                          |
|-------|----------------------------------------------------------------------------------------------------|
| Red   | The G-170S is not connected to a wireless network or is searching for an available wireless network. |
| Green | The G-170S is connected to a wireless network.                                                       |

Double-click on the ZyXEL Wireless LAN utility icon in the system tray to open the ZyXEL utility. The ZyXEL utility screens are similar in all Microsoft Windows versions. Screens for Windows XP are shown.

Note: Click the icon (located in the top right corner) to display the on-line help window.

#### 1.6 ZyXEL Utility Screen Summary

This sections describes the ZyXEL utility screens.

Figure 6 Menu Summary

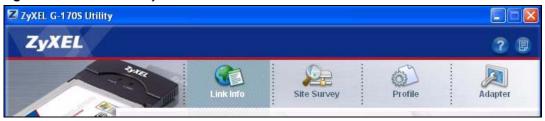

The following table describes the menus.

 Table 2
 ZyXEL Utility: Menu Screen Summary

| TAB         | DESCRIPTION                                                                                                    |
|-------------|----------------------------------------------------------------------------------------------------|
| Link Info   | Use this screen to see your current connection status, configuration and data rate statistics.                                                                                                   |
| Site Survey | <ul> <li>Use this screen to</li> <li>scan for a wireless network</li> <li>configure wireless security (if activated on the selected network).</li> <li>connect to a wireless network.</li> </ul> |
| Profile     | Use this screen to add, delete, edit or activate a profile with a set of wireless and security settings.                                                                                         |
| Adapter     | Use this screen to configure a transfer rate and enable power saving.                                                                                                    |

#### 1.7 Connecting to a Wireless LAN

The following sections show you how to associate with a network using the ZyXEL utility. You can either manually connect to a network or configure a profile to have the G-170S automatically connect to a specific network. Otherwise, configure nothing and leave the G-170S to automatically scan for and connect to any other available network without security.

See the next chapters for detailed field descriptions.

#### 1.7.1 Site Survey

After you install the ZyXEL utility and then insert the G-170S, follow the steps below to connect to a network using the Site Survey screen.

- **1** Make sure a wireless network is available and within range.
- **2** Open the ZyXEL utility and click the **Site Survey** tab to open the screen as shown next.
- **3** Click **Scan** to search for available wireless networks.

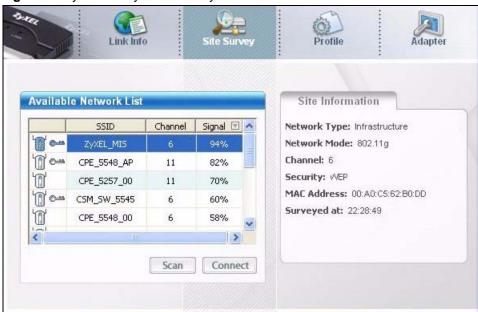

Figure 7 ZyXEL Utility: Site Survey

- **4** To join a network, either click an SSID in the table and then click **Connect** or double-click an SSID.
- **5** If the wireless security is activated for the selected wireless network, the **Security Settings** screen displays. This screen varies according to the network's encryption method. Configure the same security settings as the associated network.

**Note:** If the selected network is unavailable or security settings are not correct, the G-170S then automatically connects to an available network without security.

Figure 8 ZyXEL Utility: Security Settings

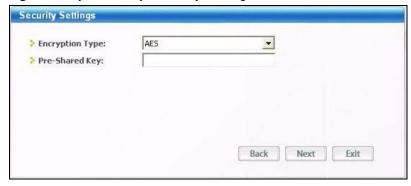

**6** Verify that you have successfully connected to the selected network and check the network information in the **Link Info** screen. If the G-170S is not connected to a network, the fields in this screen are blank.

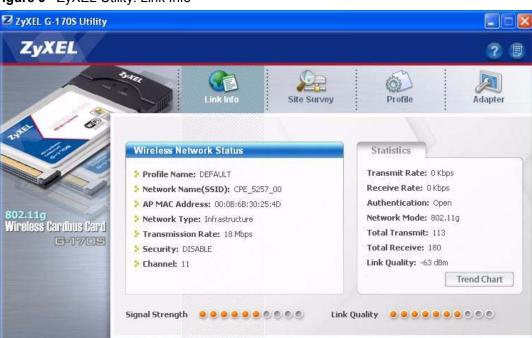

Figure 9 ZyXEL Utility: Link Info

Copyright(C) 2005 by ZyXEL Communications Corp.

## CHAPTER 2 Wireless LAN Network

This chapter provides background information on wireless LAN network.

#### 2.1 Wireless LAN Overview

This section describes the wireless LAN network terms and applications.

#### 2.1.1 SSID

The SSID (Service Set Identity) is a unique name shared among all wireless devices in a wireless network. Wireless devices must have the same SSID to communicate with each other.

#### 2.1.2 Channel

A radio frequency used by a wireless device is called a channel.

#### 2.1.3 Transmission Rate (Tx Rate)

The G-170S provides various transmission (data) rate options for you to select. Options include Fully Auto, 1 Mbps, 2 Mbps, 5.5 Mbps, 6 Mbps, 9 Mbps, 11 Mbps, 12 Mbps, 18 Mbps, 24 Mbps, 36 Mbps, 48 Mbps and 54 Mbps. In most networking scenarios, the factory default Fully Auto setting proves the most efficient. This setting allows your G-170S to operate at the maximum transmission (data) rate. When the communication quality drops below a certain level, the G-170S automatically switches to a lower transmission (data) rate. Transmission at lower data speeds is usually more reliable. However, when the communication quality improves again, the G-170S gradually increases the transmission (data) rate again until it reaches the highest available transmission rate. You can select any of the above options. If you wish to balance speed versus reliability, select 54 Mbps in a networking environment where you are certain that all wireless devices can communicate at the highest transmission (data) rate. 1 Mbps or 2 Mbps are used often in networking environments where the range of the wireless connection is more important than speed.

**Note:** Your G-170S can transmit at up to 108 Mbps when connected to an AP or wireless router with the **Super G** feature enabled.

Actual speeds attained also depend on the distance from the AP, noise, etc.

#### 2.1.4 Super G

The Super G technology works with IEEE 802.11 a/b/g products. It doubles IEEE 802.11g performance by bonding two 54Mbps channels and allowing larger frames to be sent. IEEE 802.11g wireless LAN devices using Super G can transmit at up to 108 Mbps.

#### 2.2 Wireless LAN Security Overview

Wireless LAN security is vital to your network to protect wireless communications.

Configure the wireless LAN security using the **Profile Security Settings** screen. If you do not enable any wireless security on your G-170S, the G-170S's wireless communications are accessible to any wireless networking device that is in the coverage area.

#### 2.2.1 Data Encryption with WEP

WEP (Wired Equivalent Privacy) encryption scrambles all data packets transmitted between the G-170S and the AP or other wireless stations to keep network communications private. Both the wireless stations and the access points must use the same WEP key for data encryption and decryption.

There are two ways to create WEP keys in your G-170S.

- Automatic WEP key generation based on a "password phrase" called a passphrase. The
  passphrase is case sensitive. You must use the same passphrase for all WLAN adapters
  with this feature in the same WLAN.
  - For WLAN adapters without the passphrase feature, you can still take advantage of this feature by writing down the four automatically generated WEP keys from the **Security Settings** screen of the ZyXEL utility and entering them manually as the WEP keys in the other WLAN adapter(s).
- Enter the WEP keys manually.

Your G-170S allows you to configure up to four 64-bit, 128-bit or 152-bit WEP keys and only one key is used as the default key at any one time.

#### 2.2.2 IEEE 802.1x

The IEEE 802.1x standard outlines enhanced security methods for both the authentication of wireless stations and encryption key management. Authentication can be done using an external RADIUS server.

#### 2.2.2.1 EAP Authentication

EAP (Extensible Authentication Protocol) is an authentication protocol that runs on top of the IEEE 802.1x transport mechanism in order to support multiple types of user authentication. By using EAP to interact with an EAP-compatible RADIUS server, an access point helps a wireless station and a RADIUS server perform authentication.

The type of authentication you use depends on the RADIUS server and an intermediary AP(s) that supports IEEE 802.1x. The G-170S supports EAP-TLS, EAP-TTLS and EAP-PEAP. Refer to Appendix C on page 71 for descriptions.

For EAP-TLS authentication type, you must first have a wired connection to the network and obtain the certificate(s) from a certificate authority (CA). A certificate (also called digital IDs) can be used to authenticate users and a CA issues certificates and guarantees the identity of each certificate owner.

#### 2.2.3 WPA(2)

Wi-Fi Protected Access (WPA) is a subset of the IEEE 802.11i standard. WPA2 (IEEE 802.11i) is a wireless security standard that defines stronger encryption, authentication and key management than WPA.

Key differences between WPA(2) and WEP are improved data encryption and user authentication.

If both an AP and the wireless clients support WPA2 and you have an external RADIUS server, use WPA2 for stronger data encryption. If you don't have an external RADIUS server, you should use WPA2-PSK (WPA2-Pre-Shared Key) that only requires a single (identical) password entered into each access point, wireless gateway and wireless client. As long as the passwords match, a wireless client will be granted access to a WLAN.

If the AP or the wireless clients do not support WPA2, just use WPA or WPA-PSK depending on whether you have an external RADIUS server or not.

Select WEP only when the AP and/or wireless clients do not support WPA or WPA2. WEP is less secure than WPA or WPA2.

#### 2.2.3.1 Encryption

Both WPA and WPA2 improve data encryption by using Temporal Key Integrity Protocol (TKIP), Message Integrity Check (MIC) and IEEE 802.1x. WPA and WPA2 use Advanced Encryption Standard (AES) in the Counter mode with Cipher block chaining Message authentication code Protocol (CCMP) to offer stronger encryption than TKIP.

The encryption mechanisms used for WPA(2) and WPA(2)-PSK are the same. The only difference between the two is that WPA(2)-PSK uses a simple common password, instead of user-specific credentials. The common-password approach makes WPA(2)-PSK susceptible to brute-force password-guessing attacks but it's still an improvement over WEP as it employs a consistent, single, alphanumeric password to derive a PMK which is used to generate unique temporal encryption keys. This prevent all wireless devices sharing the same encryption keys. (a weakness of WEP)

#### 2.2.3.2 User Authentication

WPA and WPA2 apply IEEE 802.1x and Extensible Authentication Protocol (EAP) to authenticate wireless stations using an external RADIUS database. WPA2 reduces the number of key exchange messages from six to four (CCMP 4-way handshake) and shortens the time required to connect to a network. Other WPA2 authentication features that are different from WPA include key caching and pre-authentication. These two features are optional and may not be supported in all wireless devices.

#### 2.2.4 WPA(2)-PSK Application Example

A WPA(2)-PSK application looks as follows.

- **1** First enter identical passwords into the AP and all wireless clients. The Pre-Shared Key (PSK) must consist of between 8 and 63 ASCII characters or 64 hexadecimal characters (including spaces and symbols).
- **2** The AP checks each client's password and (only) allows it to join the network if it matches its password.
- **3** The AP and wireless clients use the pre-shared key to generate a common PMK.
- **4** The AP and wireless clients use the TKIP or AES encryption process to encrypt data exchanged between them.

Figure 10 WPA(2)-PSK Authentication

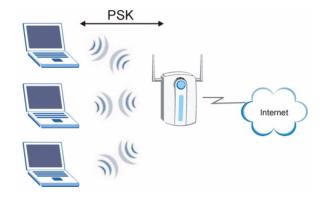

#### 2.2.5 WPA(2) with RADIUS Application Example

You need the IP address of the RADIUS server, its port number (default is 1812), and the RADIUS shared secret. A WPA(2)-RADIUS application example with an external RADIUS server looks as follows. "A" is the RADIUS server. "DS" is the distribution system.

- 1 The AP passes the wireless client's authentication request to the RADIUS server.
- **2** The RADIUS server then checks the user's identification against its database and grants or denies network access accordingly.
- **3** The RADIUS server distributes a Pairwise Master Key (PMK) key to the AP that then sets up a key hierarchy and management system, using the pair-wise key to dynamically generate unique data encryption keys to encrypt every data packet that is wirelessly communicated between the AP and the wireless clients.

Figure 11 WPA(2) with RADIUS Application Example

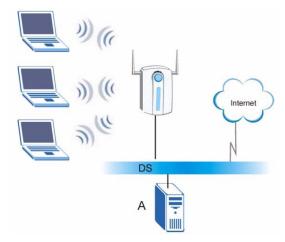

#### 2.3 Authentication Type

The IEEE 802.11b/g standard describes a simple authentication method between the wireless stations and AP. Three authentication types are defined: **Auto Switch**, an **Open** system mode and a **Shared** key mode.

- **Open** system mode is implemented for ease-of-use and when security is not an issue. The wireless station and the AP do *not* share a secret key. Thus the wireless stations can associate with any AP and listen to any data transmitted plaintext.
- Shared key mode involves a shared secret key to authenticate the wireless station to the AP. This requires you to enable the wireless LAN security and use same settings on both the wireless station and the AP.
- **Auto Switch** authentication mode allows the G-170S to switch between the open system and shared key modes automatically. Use the auto mode if you do not know the authentication mode of the other wireless stations.

#### 2.4 Preamble Type

Preamble is used to signal that data is coming to the receiver.

Short preamble increases performance as less time sending preamble means more time for sending data. All IEEE 802.11b/g compliant wireless adapters support long preamble, but not all support short preamble.

Select **Auto** to have the G-170S automatically use short preamble when access point or wireless stations support it; otherwise the G-170S uses long preamble.

**Note:** The G-170S and the access point/wireless stations MUST use the same preamble mode in order to communicate.

## CHAPTER 3 ZyXEL Utility Configuration

This chapter shows you how to configure your G-170S in wireless station mode.

#### 3.1 The Link Info Screen

When the ZyXEL utility starts, the **Link Info** screen displays, showing the current configuration and connection status of your G-170S.

Figure 12 Link Info

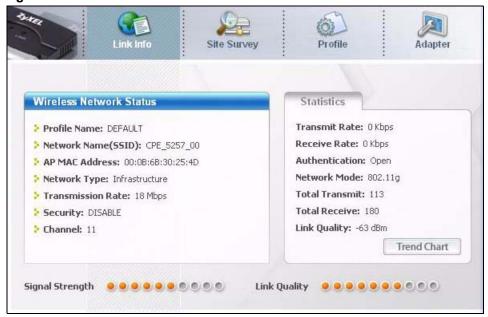

The following table describes the labels in this screen.

Table 3 Link Info

| LABEL                      | DESCRIPTION                                                                                                    |
|----------------------------|----------------------------------------------------------------------------------------------------|
| Wireless Network<br>Status |                                                                                                    |
| Profile Name               | This is the name of the profile you are currently using.                                                                                                    |
| Network Name<br>(SSID)     | The SSID identifies the Service Set to which a wireless station is associated. This field displays the name of the wireless device to which the G-170S is associated. |
| AP MAC Address             | This field displays the MAC address of the wireless device to which the G-170S is associated.                                                                         |
| Network Type               | This field displays the network type (Infrastructure or Ad Hoc) of the wireless network.                                                                              |

Table 3 Link Info (continued)

| LABEL             | DESCRIPTION                                                                                                    |
|-------------------|----------------------------------------------------------------------------------------------------|
| Transmission Rate | This field displays the current transmission rate of the G-170S in megabits per second (Mbps).                                                                                                    |
| Security          | This field displays whether data encryption is activated ( <b>WEP</b> (WEP or 802.1x), <b>TKIP</b> (WPA/WPA-PSK/WPA2/WPA2-PSK), <b>AES</b> (WPA/WPA-PSK/WPA2/WPA2-PSK)) or inactive ( <b>DISABLE</b> ). |
| Channel           | This field displays the radio channel the G-170S is currently using.                                                                                                    |
| Statistics        |                                                                                                    |
| Transmit Rate     | This field displays the current data transmission rate in kilobits per second (Kbps).                                                                                                    |
| Receive Rate      | This field displays the current data receiving rate in kilobits per second (Kbps).                                                                                                    |
| Authentication    | This field displays the authentication method of the G-170S.                                                                                                    |
| Network Mode      | This field displays the network standard (802.11b or 802.11g) of the wireless device.                                                                                                    |
| Total Transmit    | This field displays the total number of data frames transmitted.                                                                                                    |
| Total Receive     | This field displays the total number of data frames received.                                                                                                    |
| Link Quality      | This field displays the quality of the signal of the G-170S.                                                                                                    |
| Trend Chart       | Click this button to display the real-time statistics of the data rate in kilobits per second (Kbps).                                                                                                   |
| Signal Strength   | The status bar shows the strength of the signal.                                                                                                    |
| Link Quality      | The status bar shows the quality of the signal.                                                                                                    |

#### 3.1.1 Trend Chart

Click **Trend Chart** in the **Link Info** screen to display a screen as shown below. Use this screen to view real-time data traffic statistics.

Data Rate

> Transmit: 13 Kbps Receive: 145 Kbps

10000
1000
100
0

Figure 13 Link Info: Trend Chart

The following table describes the labels in this screen.

Table 4 Link Info: Trend Chart

| LABEL    | DESCRIPTION                                                                           |
|----------|---------------------------------------------------------------------------------------|
| Transmit | This field displays the current data transmission rate in kilobits per second (Kbps). |
| Receive  | This field displays the current data receiving rate in kilobits per second (Kbps).    |

#### 3.2 The Site Survey Screen

Use the **Site Survey** screen to scan for and connect to a wireless network automatically.

Figure 14 Site Survey

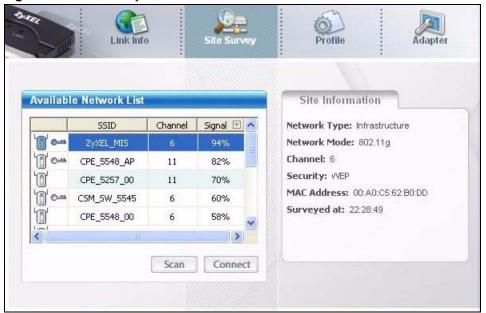

The following table describes the labels in this screen.

Table 5 Site Survey

| LABEL                     | DESCRIPTION                                                                                          |
|---------------------------|----------------------------------------------------------------------------------------------------|
| Available Network<br>List | Click a column heading to sort the entries.                                                          |
|                           | denotes that the wireless device is in infrastructure mode and the wireless security is activated.   |
| 0                         | denotes that the wireless device is in infrastructure mode but the wireless security is deactivated. |
| © or                      | denotes that the wireless device is in Ad-Hoc mode and the wireless security is activated.           |
|                           | denotes that the wireless device is in Ad-Hoc mode but the wireless security is deactivated.         |
| SSID                      | This field displays the SSID (Service Set IDentifier) of each wireless device.                       |

**Table 5** Site Survey (continued)

| LABEL            | DESCRIPTION                                                                                                    |
|------------------|----------------------------------------------------------------------------------------------------|
| Channel          | This field displays the channel number used by each wireless device.                                                               |
| Signal           | This field displays the signal strength of each wireless device.                                                                   |
| Scan             | Click <b>Scan</b> to search for available wireless devices within transmission range.                                              |
| Connect          | Click <b>Connect</b> to associate to the selected wireless device.                                                                 |
| Site Information | Click an entry in the <b>Available Network List</b> table to display the information of the selected wireless device.              |
| Network Type     | This field displays the network type (Infrastructure or Ad Hoc) of the wireless device.                                            |
| Network Mode     | This fields displays the network standard (802.11g or 802.11b) of the wireless device.                                             |
| Channel          | This field displays the channel number used by each wireless device.                                                               |
| Security         | This field shows whether data encryption is activated (WEP (WEP or 802.1x), WPA, WPA2, WPA-PSK or WPA2-PSK) or inactive (DISABLE). |
| MAC Address      | This field displays the MAC address of the wireless device.                                                                        |
| Surveyed at      | This field displays the time when the wireless device is scanned.                                                                  |

#### 3.2.1 Connecting to a WLAN Network

Follow the steps below to connect to a WLAN network using the **Site Survey** screen.

- 1 Click Scan to search for all available wireless networks within range.
- **2** To join a network, click an entry in the table to select a wireless network and then click **Connect** or double-click an entry.
- **3** If the WEP encryption is activated for the selected wireless network, the **Security Settings** screen displays. You must set the related fields in the **Security Settings** screen to the same security settings as the associated wireless device. Refer to Section 3.2.2 on page 36 for more information.
  - Otherwise click the **Back** or **Exit** button and connect to another wireless network without data encryption.
- **4** Verify that you have successfully connected to the selected network and check the network information in the **Link Info** screen.

#### 3.2.2 Security Settings

When you configure the G-170S to connect to a network with wireless security activated and the security settings are disabled on the G-170S, the screen varies according to the encryption method used by the selected network.

#### 3.2.2.1 WEP Encryption

Figure 15 Security Settings: WEP

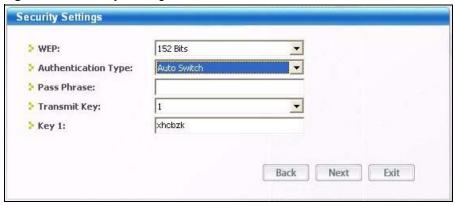

Table 6 Security Settings: WEP

| LABEL                  | DESCRIPTION                                                                                                    |
|------------------------|----------------------------------------------------------------------------------------------------|
| WEP                    | Select <b>64 Bits</b> , <b>128 Bits</b> or <b>152 Bits</b> to activate WEP encryption and then fill in the related fields.                                                                                                    |
| Authentication<br>Type | Select an authentication type. Choices are <b>Auto Switch</b> , <b>Open</b> and <b>Shared</b> . Refer to Section 2.3 on page 31 for more information.                                                                                                    |
| Pass Phrase            | Enter a passphrase of up to 63 case-sensitive printable characters. As you enter the passphrase, the G-170S automatically generates four different WEP keys and displays it in the key field below. Refer to Section 2.2.1 on page 28 for more information. |
|                        | At the time of writing, you cannot use passphrase to generate 152-bit WEP keys.                                                                                                    |
| Transmit Key           | Select a default WEP key to use for data encryption. The key displays in the field below.                                                                                                    |

Table 6 Security Settings: WEP (continued)

| LABEL                                | DESCRIPTION                                                                                                    |
|--------------------------------------|----------------------------------------------------------------------------------------------------|
| Key x (where x is a number between 1 | Select this option if you want to manually enter the WEP keys. Enter the WEP key in the field provided.                                    |
| and 4)                               | If you select <b>64 Bits</b> in the <b>WEP</b> field.                                                                                      |
|                                      | Enter either 10 hexadecimal digits in the range of "A-F", "a-f" and "0-9" (for example, 11AA22BB33) for HEX key type.                      |
|                                      | or                                                                                                    |
|                                      | Enter 5 ASCII characters (case sensitive) ranging from "a-z", "A-Z" and "0-9" (for example, MyKey) for ASCII key type.                     |
|                                      | If you select 128 Bits in the WEP field,                                                                                                   |
|                                      | Enter either 26 hexadecimal digits in the range of "A-F", "a-f" and "0-9" (for example, 00112233445566778899AABBCC) for HEX key type       |
|                                      | or                                                                                                    |
|                                      | Enter 13 ASCII characters (case sensitive) ranging from "a-z", "A-Z" and "0-9" (for example, MyKey12345678) for ASCII key type.            |
|                                      | If you select 152 Bits in the WEP field,                                                                                                   |
|                                      | Enter either 32 hexadecimal digits in the range of "A-F", "a-f" and "0-9" (for example, 00112233445566778899AABBCCDDEEFF) for HEX key type |
|                                      | or                                                                                                    |
|                                      | Enter 16 ASCII characters (case sensitive) ranging from "a-z", "A-Z" and "0-9" (for example, MyKey12345678901) for ASCII key type.         |
|                                      | <b>Note:</b> The values for the WEP keys must be set up exactly the                                                                        |
|                                      | same on all wireless devices in the same wireless LAN.                                                                                     |
|                                      | ASCII WEP keys are case sensitive.                                                                                                    |
| Back                                 | Click <b>Back</b> to go to the <b>Site Survey</b> screen to select and connect to other network.                                           |
| Next                                 | Click <b>Next</b> to confirm your selections and advance to the <b>Confirm Save</b> screen. Refer to Section 3.2.3 on page 41.             |
| Exit                                 | Click Exit to return to the Site Survey screen without saving.                                                                             |

#### 3.2.2.2 WPA/WPA2

**Note:** WPA2 and WPA2-PSK are only available in Windows XP and Windows 2000.

Figure 16 Security Settings: WPA/WPA2

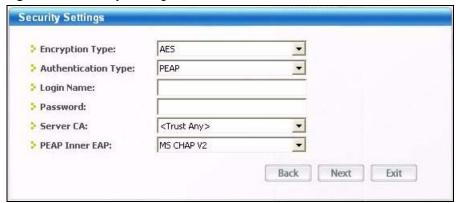

The following table describes the labels in this screen.

 Table 7
 Security Settings: WPA/WPA2

| LABEL                  | DESCRIPTION                                                                                                    |
|------------------------|----------------------------------------------------------------------------------------------------|
| Encryption Type        | The encryption mechanisms used for WPA/WPA2 and WPA-PSK/WPA2-PSK are the same. The only difference between the two is that WPA-PSK/WPA2-PSK uses a simple common password, instead of user-specific credentials. |
|                        | Select the encryption type ( <b>TKIP</b> or <b>AES</b> ) for data encryption.                                                                                                    |
|                        | Refer to Section 2.2.3 on page 29 for more information.                                                                                                    |
| Authentication<br>Type | Select an authentication method from the drop down list. Options are <b>TLS</b> , <b>TTLS</b> and <b>PEAP</b> .                                                                                                  |
| Login Name             | Enter a user name.                                                                                                    |
|                        | This is the user name that you or an administrator set up on a WPA/WPA2 server.                                                                                                    |
| Password               | This field is not available when you select <b>TLS</b> in the <b>Authentication Type</b> field.                                                                                                    |
|                        | Enter the password associated with the user name above.                                                                                                    |
| Certificate            | This field is only available when you select <b>TLS</b> in the <b>Authentication Type</b> field.                                                                                                    |
|                        | Select a certificate used by the authentication server to authenticate the G-170S.                                                                                                    |
|                        | Note: You must first have a wired connection to a network and                                                                                                    |
|                        | obtain the certificate(s) from a certificate authority (CA).                                                                                                    |
| Server CA              | Select a certificate authority (CA) that you trust and accept any certificates signed by the CA.                                                                                                    |
|                        | Otherwise, select <b>Trust Any</b> to accept certificates from any CA.                                                                                                    |
| PEAP Inner EAP         | This field is only available when you select <b>PEAP</b> in the <b>Authentication Type</b> field.                                                                                                    |
|                        | Select a PEAP protocol. Options are GTC and MS CHAP v2.                                                                                                    |
| Back                   | Click <b>Back</b> to go to the <b>Site Survey</b> screen to select and connect to other network.                                                                                                    |
| Next                   | Click <b>Next</b> to confirm your selections and advance to the <b>Confirm Save</b> screen. Refer to Section 3.2.3 on page 41.                                                                                   |
| Exit                   | Click Exit to return to the Site Survey screen without saving.                                                                                                    |

#### 3.2.2.3 WPA-PSK/WPA2-PSK

**Note:** WPA2 and WPA2-PSK are only available in Windows XP and Windows 2000.

Figure 17 Security Settings: WPA-PSK/WPA2-PSK

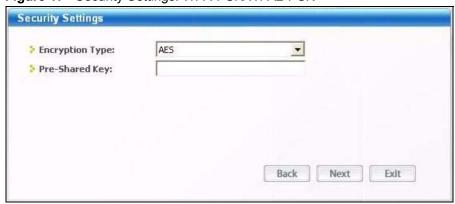

The following table describes the labels in this screen.

Table 8 Security Settings: WPA-PSK/WPA2-PSK

| LABEL           | DESCRIPTION                                                                                                    |
|-----------------|----------------------------------------------------------------------------------------------------|
| Encryption Type | The encryption mechanisms used for WPA/WPA2 and WPA-PSK/WPA2-PSK are the same. The only difference between the two is that WPA-PSK/WPA2-PSK uses a simple common password, instead of user-specific credentials. |
|                 | Select the encryption type ( <b>TKIP</b> or <b>AES</b> ) for data encryption.                                                                                                    |
|                 | Refer to Section 2.2.3 on page 29 for more information.                                                                                                    |
| Pre-Shared Key  | Type a pre-shared key (same as the AP or peer device) of between 8 and 63 case-sensitive ASCII characters (including spaces and symbols).                                                                        |
| Back            | Click <b>Back</b> to go to the <b>Site Survey</b> screen to select and connect to other network.                                                                                                    |
| Next            | Click <b>Next</b> to confirm your selections and advance to the <b>Confirm Save</b> screen. Refer to Section 3.2.3 on page 41.                                                                                   |
| Exit            | Click Exit to return to the Site Survey screen without saving.                                                                                                    |

#### 3.2.2.4 IEEE 802.1x

Figure 18 Security Settings: 802.1x

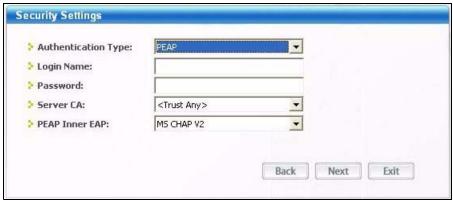

Table 9 Security Settings: 802.1x

| LABEL                  | DESCRIPTION                                                                                                    |
|------------------------|----------------------------------------------------------------------------------------------------|
| Authentication<br>Type | Select an authentication method from the drop down list. Options are <b>TLS</b> , <b>TTLS</b> and <b>PEAP</b> .                                                                                                    |
| Login Name             | Enter a user name.  This is the user name that you or an administrator set up on a WPA/WPA2 server.                                                                                                    |
| Password               | This field is not available when you select <b>TLS</b> in the <b>Authentication Type</b> field. Enter the password associated with the user name above.                                                                                                    |
| Certificate            | This field is only available when you select <b>TLS</b> in the <b>Authentication Type</b> field. Select a certificate used by the authentication server to authenticate the G-170S. <b>Note:</b> You must first have a wired connection to a network and obtain the certificate(s) from a certificate authority (CA). |

Table 9 Security Settings: 802.1x

| LABEL          | DESCRIPTION                                                                                                    |
|----------------|----------------------------------------------------------------------------------------------------|
| Server CA      | Select a certificate authority (CA) that you trust and accept any certificates signed by the CA.                               |
|                | Otherwise, select <b>Trust Any</b> to accept certificates from any CA.                                                         |
| PEAP Inner EAP | This field is only available when you select <b>PEAP</b> in the <b>Authentication Type</b> field.                              |
|                | Select a PEAP protocol. Options are <b>GTC</b> and <b>MS CHAP v2</b> .                                                         |
| Back           | Click <b>Back</b> to go to the <b>Site Survey</b> screen to select and connect to other network.                               |
| Next           | Click <b>Next</b> to confirm your selections and advance to the <b>Confirm Save</b> screen. Refer to Section 3.2.3 on page 41. |
| Exit           | Click Exit to return to the Site Survey screen without saving.                                                                 |

## 3.2.3 Confirm Save Screen

Use this screen to confirm and save the security settings.

Figure 19 Confirm Save Screen

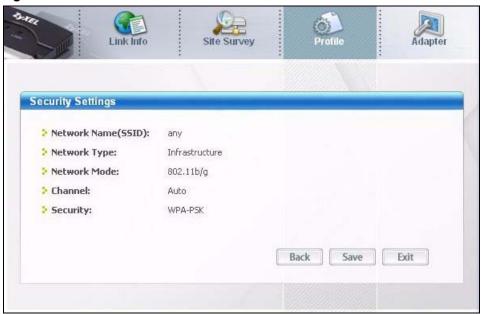

Table 10 Confirm Save Screen

| LABEL                  | DESCRIPTION                                                                                       |
|------------------------|---------------------------------------------------------------------------------------------------|
| Network Name<br>(SSID) | This field displays the <b>SSID</b> previously entered.                                           |
| Network Type           | This field displays the network type (Infrastructure or Ad Hoc) of the wireless device.           |
| Network Mode           | This fields displays the network standard (802.11g, 802.11b or 802.11b/g) of the wireless device. |

Table 10 Confirm Save Screen

| LABEL    | DESCRIPTION                                                                                                    |
|----------|----------------------------------------------------------------------------------------------------|
| Channel  | This field displays the channel number used by the profile.                                                                |
| Security | This field shows whether data encryption is activated (WEP, 802.1x, WPA, WPA2, WPA-PSK or WPA2-PSK) or inactive (DISABLE). |
| Back     | Click <b>Back</b> to return to the previous screen.                                                                        |
| Save     | Click <b>Save</b> to save the changes back to the G-170S and display the <b>Link Info</b> screen.                          |
| Exit     | Click Exit to discard changes and return to the Site Survey screen.                                                        |

#### 3.3 The Profile Screen

A profile is a set of wireless parameters that you need to connect to a wireless network. With a profile activated, each time you start the G-170S, it automatically scans for the specific SSID and joins that network with the pre-defined wireless security settings. If the specified network is not available, the G-170S will be disconnected.

If you do not configure and activate a profile, each time you start the G-170S, the G-170S uses the default profile to connect to any available network with security disabled.

The default profile is a profile that allows you to connect to any SSID without security.

Click the **Profile** tab in the ZyXEL utility program to display the **Profile** screen as shown next.

The profile function allows you to save the wireless network settings in this screen, or use one of the pre-configured network profiles.

Profile List

Profile Name SSID

DEFAULT

ANY

Connect Add Delete Edit

Profile List

Profile Info

Network Type: Infrastructure
Network Mode: 802.11b/g
Channel: Auto
Security: DISABLE

Figure 20 Profile Screen

The following table describes the labels in this screen.

Table 11 Profile Screen

| LABEL        | DESCRIPTION                                                                                                    |
|--------------|----------------------------------------------------------------------------------------------------|
| Profile List | Click a column heading to sort the entries.                                                                                 |
|              | denotes that the wireless device is in infrastructure mode and the wireless security is activated.                          |
| <b>T</b> ,   | denotes that the wireless device is in infrastructure mode but the wireless security is deactivated.                        |
| or or        | denotes that the wireless device is in Ad-Hoc mode and the wireless security is activated.                                  |
| -            | denotes that the wireless device is in Ad-Hoc mode but the wireless security is deactivated.                                |
| Profile Name | This is the name of the pre-configured profile.                                                                             |
| SSID         | This is the SSID of the wireless network to which the selected profile associate.                                           |
| Connect      | To use a previously saved network profile, select a pre-configured profile name in the table and click <b>Connect</b> .     |
| Add          | To add a new profile into the table, click <b>Add</b> .                                                                     |
| Delete       | To delete an existing wireless network configuration, select a profile in the table and click <b>Delete</b> .               |
| Edit         | To edit an existing wireless network configuration, select a profile in the table and click <b>Edit</b> .                   |
| Profile Info | The following fields display detail information of the selected profile in the <b>Profile List</b> table.                   |
| Network Type | This field displays the network type (Infrastructure or Ad Hoc) of the profile.                                             |
| Network Mode | This fields displays the network standard (802.11g, 802.11b or 802.11b/g) of the wireless device.                           |
| Channel      | This field displays the channel number used by the profile.                                                                 |
| Security     | This field shows whether data encryption is activated (WEP, 802.1x, WPA, WPA2, WPA-PSK, or WPA2-PSK) or inactive (DISABLE). |

## 3.3.1 Adding a New Profile

Follow the steps below to add a new profile.

1 Click **Add** in the **Profile** screen. An **Add New Profile** screen displays as shown next. Click **Next** to continue.

Figure 21 Profile: Add New Profile

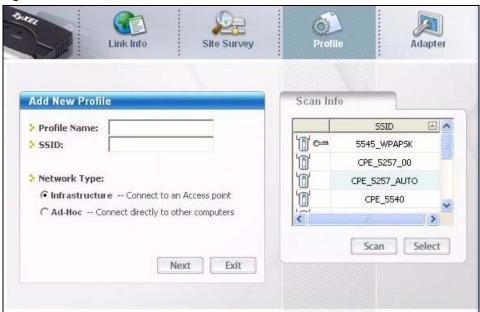

Table 12 Profile: Add New Profile

| LABEL           | DESCRIPTION                                                                                                    |
|-----------------|----------------------------------------------------------------------------------------------------|
| Add New Profile |                                                                                                    |
| Profile Name    | Enter a descriptive name in this field.                                                                                                    |
| SSID            | Select an available wireless device in the <b>Scan Info</b> table and click <b>Select</b> , or enter the SSID of the wireless device to which you want to associate in this field manually. Otherwise, enter <b>Any</b> to have the G-170S associate to or roam between any infrastructure wireless networks. |
| Network Type    | Select the <b>Infrastructure</b> radio button to associate to an AP. Select the <b>Ad-Hoc</b> radio button to associate to a peer computer.                                                                                                    |
| Next            | Click <b>Next</b> to go to the next screen.                                                                                                    |
| Exit            | Click <b>Exit</b> to go back to the previous screen without saving.                                                                                                    |
| Scan Info       | This table displays the information of the available wireless networks within the transmission range.                                                                                                    |
|                 | denotes that the wireless device is in infrastructure mode and the wireless security is activated.                                                                                                    |
| 6               | denotes that the wireless device is in infrastructure mode but the wireless security is deactivated.                                                                                                    |
| <b>©</b> or     | denotes that the wireless device is in Ad-Hoc mode and the wireless security is activated.                                                                                                    |
| -               | denotes that the wireless device is in Ad-Hoc mode but the wireless security is deactivated.                                                                                                    |
| SSID            | This field displays the SSID (Service Set IDentifier) of each wireless device.                                                                                                    |

**Table 12** Profile: Add New Profile (continued)

| LABEL  | DESCRIPTION                                                                                         |
|--------|----------------------------------------------------------------------------------------------------|
| Scan   | Click <b>Scan</b> to search for available wireless devices within transmission range.               |
| Select | Select an available wireless device in the table and click <b>Select</b> to add it to this profile. |
|        | Whenever you activate this profile, the G-170S associates to the selected wireless network only.    |

2 If you select the **Infrastructure** network type in the previous screen, skip to step 3. If you select the **Ad-Hoc** network type in the previous screen, a screen displays as follows. Select a channel number and wireless LAN mode and click **Next** to continue.

Figure 22 Profile: Wireless Setting: Select a Channel

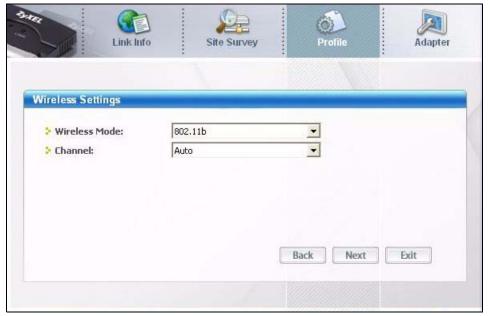

 Table 13
 Profile: Wireless Setting: Select a Channel

| LABEL            | DESCRIPTION                                                                                                    |
|------------------|----------------------------------------------------------------------------------------------------|
| Wireless Setting |                                                                                                    |
| Wireless Mode    | Select <b>802.11g</b> to have the G-170S connect to an IEEE 802.11g wireless device only and vice versa.                                    |
|                  | Select <b>802.11b</b> to have the G-170S connect to an IEEE 802.11b wireless device only and vice versa.                                    |
| Channel          | Select a channel number from the drop-down list box. To associate to an ad-hoc network, you must use the same channel as the peer computer. |
| Back             | Click Back to return to the Add New Profile screen.                                                                                         |
| Next             | Click <b>Next</b> to confirm your selection and advance to the <b>Encryption Type</b> screen.                                               |
| Exit             | Click Exit to discard changes and return to the Add New Profile screen.                                                                     |

3 If you select Infrastructure network type in the first screen, select WEP, WPA, WPA2, WPA-PSK, WPA2-PSK or 802.1x from the drop-down list box to enable data encryption. If you select Ad-Hoc network type in the first screen, you can only use WEP encryption method. Otherwise, select DISABLE to allow the G-170S to communicate with the access points or other peer wireless computers without any data encryption and skip to step 6.

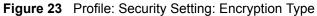

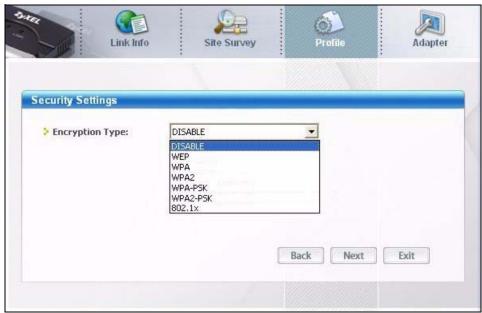

**4** The screen varies depending on the encryption method you select in the previous screen. The settings must be exactly the same on the APs or other peer wireless computers as they are on the G-170S. Refer to Section 3.2.2 on page 36 for detailed information on wireless security configuration.

Figure 24 Profile: Security Setting

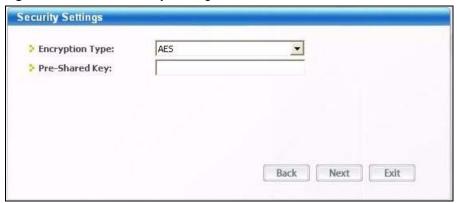

**5** Specify a wireless protocol. Select **802.11b** to have the G-170S connect to an IEEE 802.11b wireless device. Select **802.11g** to have the G-170S connect to an IEEE 802.11g wireless device. Select both to have the G-170S connect to either an IEEE 802.11g or IEEE 802.11b wireless device.

Figure 25 Profile: Wireless Protocol

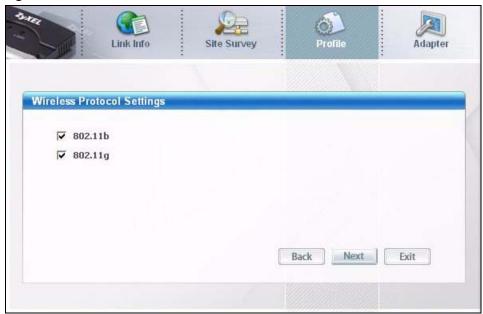

**6** This read-only screen shows a summary of the new profile settings. Verify that the settings are correct. Click **Save** to save and go to the next screen. Click **Back** to return to the previous screen. Otherwise, click **Exit** to go back to the **Profile** screen without saving.

Figure 26 Profile: Confirm New Settings

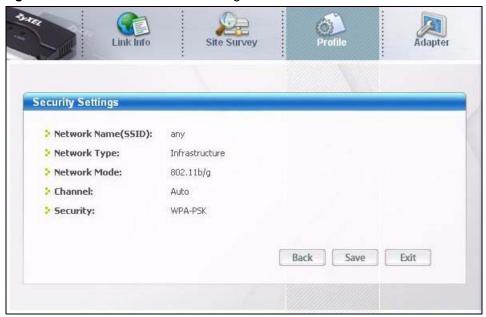

7 To use this network profile, click the **Activate Now** button. Otherwise, click the **Activate Later** button.

**Note:** Once you activate a profile, the ZyXEL utility will use that profile the next time it is started.

Figure 27 Profile: Activate the Profile

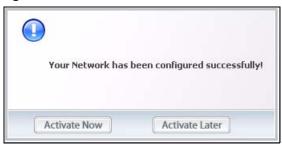

## 3.4 The Adapter Screen

To set the advanced features on the G-170S, click the **Adapter** tab.

Figure 28 Adapter Screen

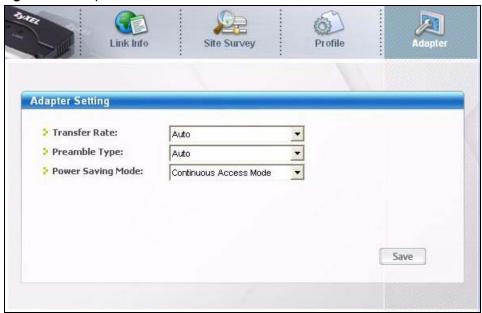

Table 14 Adapter

| LABEL           | DESCRIPTION                                                                                                    |
|-----------------|----------------------------------------------------------------------------------------------------|
| Adapter Setting |                                                                                                    |
| Transfer Rate   | Select a transfer speed from the drop-down list box. Choose from <b>Auto</b> (default), <b>1</b> Mbps, <b>2</b> Mbps, <b>5.5</b> Mbps, <b>6</b> Mbps, <b>9</b> Mbps, <b>12</b> Mbps, <b>18</b> Mbps, <b>24</b> Mbps, <b>36</b> Mbps, <b>48</b> Mbps and <b>54</b> Mbps. |
| Preamble Type   | Select a preamble type. Choices are <b>Long</b> , <b>Short</b> and <b>Auto</b> . The default setting is <b>Auto</b> .                                                                                                    |
|                 | Refer to Section 2.4 on page 32 for more information.                                                                                                    |

Table 14 Adapter

| LABEL                | DESCRIPTION                                                                                                    |
|----------------------|----------------------------------------------------------------------------------------------------|
| Power Saving<br>Mode | Select <b>Maximum Power Saving</b> or <b>Fast Power Saving</b> to save power (especially for notebook computers). This forces the G-170S to go to sleep mode when it is not transmitting data.  When you select <b>Continuous Access Mode</b> , the G-170S will never go to sleep mode. |
| Save                 | Click <b>Save</b> to save the changes back to the G-170S.                                                                                                    |

# CHAPTER 4 Maintenance

This chapter describes how to uninstall or upgrade the ZyXEL utility.

#### 4.1 The About Screen

The **About** screen displays related version numbers of the G-170S. To display the screen as shown below, click the about ( ) button.

Figure 29 About

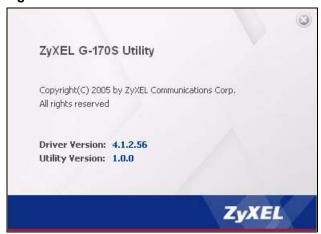

The following table describes the read-only fields in this screen.

Table 15 About

| LABEL           | DESCRIPTION                                                  |
|-----------------|--------------------------------------------------------------|
| Driver Version  | This field displays the version number of the G-170S driver. |
| Utility Version | This field displays the version number of the ZyXEL utility. |

## 4.2 Uninstalling the ZyXEL Utility

Follow the steps below to remove (or uninstall) the ZyXEL utility from your computer.

- 1 Click Start, Programs, ZyXEL G-170S Utility, Uninstall ZyXEL G-170S Utility.
- **2** When prompted, click **OK** or **Yes** to remove the driver and the utility software.

Figure 30 Uninstall: Confirm

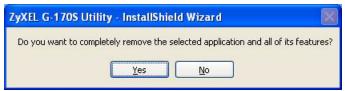

**3** Click **Finish** to complete uninstalling the software and restart the computer when prompted.

Figure 31 Uninstall: Finish

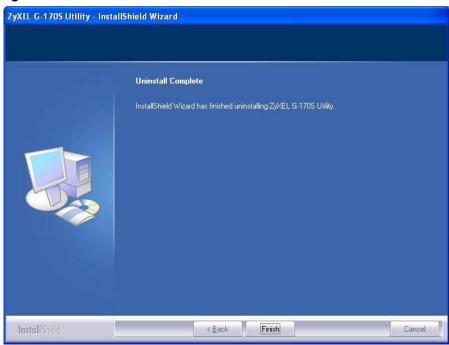

## 4.3 Upgrading the ZyXEL Utility

**Note:** Before you uninstall the ZyXEL utility, take note of your current wireless configurations.

To perform the upgrade, follow the steps below.

- **1** Download the latest version of the utility from the ZyXEL web site and save the file on your computer.
- **2** Follow the steps in Section 4.2 on page 51 to remove the current ZyXEL utility from your computer.
- **3** Restart your computer when prompted.
- **4** Disconnect the G-170S from your computer.
- **5** Double-click on the setup program for the new utility to start the ZyXEL utility installation.

**6** Insert the G-170S and check the version numbers in the **About** screen to make sure the new utility is installed properly.

# CHAPTER 5 Troubleshooting

This chapter covers potential problems and the possible remedies. After each problem description, some instructions are provided to help you to diagnose and to solve the problem.

## 5.1 Problems Starting the ZyXEL Utility

Table 16 Troubleshooting Starting ZyXEL Utility

| PROBLEM                                     | CORRECTIVE ACTION                                                                                                    |
|---------------------------------------------|----------------------------------------------------------------------------------------------------|
| Cannot start the ZyXEL wireless LAN utility | Make sure the G-170S is properly inserted and the LED is on.  Use the <b>Device Manager</b> to check for possible hardware conflicts. Click <b>Start</b> , <b>Settings</b> , <b>Control Panel</b> , <b>System</b> , <b>Hardware</b> and <b>Device Manager</b> . Verify the status of the G-170S under <b>Network Adapter</b> . (Steps may vary depending on the version of Windows).  Install the G-170S in another computer.  If the error persists, you may have a hardware problem. In this case, you should contact your local vendor. |
| The ZyXEL utility icon does not display.    | If you install the Funk Odyssey Client software on the computer, uninstall (remove) both the Funk Odyssey Client software and ZyXEL utility, and then install the ZyXEL utility again after restarting the computer.                                                                                                    |

## 5.2 Problem with the Link Quality

Table 17 Troubleshooting Link Quality

| PROBLEM                        | CORRECTIVE ACTION                                                                                                    |
|--------------------------------|----------------------------------------------------------------------------------------------------|
| The link quality and/or signal | Search and connect to another AP with a better link quality using the <b>Site Survey</b> screen.                                                                               |
| strength is poor all the time. | Move your computer closer to the AP or the peer computer(s) within the transmission range.                                                                                     |
|                                | There may be too much radio interference (for example microwave or another AP using the same channel) around your wireless network. Relocate or reduce the radio interference. |

## **5.3 Problems Communicating With Other Computers**

 Table 18
 Troubleshooting Communication Problem

| PROBLEM                                                                                                    | CORRECTIVE ACTION                                                                                                    |
|----------------------------------------------------------------------------------------------------|----------------------------------------------------------------------------------------------------|
| In wireless station mode, the computer with the G-170S installed cannot communicate with the other computer(s). | <ul> <li>In Infrastructure Mode</li> <li>Make sure that the AP and the associated computers are turned on and working properly.</li> <li>Make sure the G-170S computer and the associated AP use the same SSID.</li> <li>Change the AP and the associated wireless clients to use another radio channel if interference is high.</li> <li>Make sure that the computer and the AP share the same security option and key. Verify the settings in the Profile Security Settings screen.</li> <li>In Ad-Hoc (IBSS) Mode</li> <li>Verify that the peer computer(s) is turned on.</li> <li>Make sure the G-170S computer and the peer computer(s) are using the same SSID and channel.</li> <li>Make sure that the computer and the peer computer(s) share the same security settings.</li> </ul> |
|                                                                                                    | Change the wireless clients to use another radio channel if interference is high.                                                                                                    |

# **APPENDIX A**Product Specifications

#### Table 19 Product Specifications

| Product Name          | ZyXEL G-170S 802.11g Wireless CardBus Card                                                |
|-----------------------|-------------------------------------------------------------------------------------------|
|                       |                                                                                           |
| Interface             | 3.3V 32-bit CardBus card                                                                  |
| Standards             | IEEE 802.11b IEEE 802.11g                                                                 |
| Network Architectures | Infrastructure                                                                            |
| Network Architectures | Ad-Hoc                                                                                    |
| Security              | 64/128/152-bit WEP Encryption                                                             |
|                       | WPA/WPA-PSK/WPA2/WPA2-PSK                                                                 |
|                       | IEEE 802.1x                                                                               |
| Operating Temperature | 0 ~ 40 degrees Centigrade                                                                 |
| Storage Temperature   | -20 ~ 70 degrees Centigrade                                                               |
| Operating Humidity    | 10 ~ 70% (non-condensing)                                                                 |
| Storage Humidity      | 10 ~ 85% (non-condensing)                                                                 |
| Power Consumption     | TX: <480mA RX: <430mA                                                                     |
| Voltage               | 3.3V                                                                                      |
| Weight                | 0.33 lbs                                                                                  |
| Dimension             | (W) 115 mm × (D) 54.5 mm × (H) 9.3 mm                                                     |
| RADIO SPECIFICATIONS  |                                                                                           |
| Media Access Protocol | IEEE 802.11                                                                               |
| Frequency             | USA (FCC) & Canada 11 Channels: 2.412GHz~2.462GHz                                         |
|                       | Taiwan 11 Channels: 2.412GHz~2.462GHz                                                     |
|                       | Europe (ETSI) 13 Channels: 2.412GHz~2.472GHz                                              |
|                       | Japan (TELEC) 14 Channels: 2.412GHz~2.483GHz                                              |
| Data Rate             | 11g: Orthogonal Frequency Division Multiplexing (OFDM): 54, 48, 36, 24, 18, 12, 9, 6 Mbps |
|                       | 11b: 11, 5.5, 2, 1 Mbps                                                                   |
| Modulation            | 11g: OFDM (64QAM, 16QAM, QPSK, BPSK)                                                      |
|                       | 11b: PBCC, Direct Sequence Spread Spectrum (DSSS), (CCK, DQPSK, DBPSK)                    |
| Average Output Power  | 11g: 64QAM 14dBm typical +/-3dBi                                                          |
|                       | 11b: DBPSK, DQPSK, CCK 17dBm typical +/-3dBi                                              |
| RX Sensitivity        | 11g (OFDM): 54 Mbps: < -68 dBm (typical)                                                  |
|                       | 11b (CCK): 11 Mbps: < -83 dBm (typical)                                                   |

 Table 19
 Product Specifications (continued)

| Device Drivers | Microsoft Windows 98 Second Edition, Windows ME, Windows 2000, Windows XP |
|----------------|---------------------------------------------------------------------------|
| Roaming        | IEEE 802.11b/g compliant                                                  |
| WEP            | 64/128/152-bit WEP encryption                                             |

## APPENDIX B

## Management with Wireless Zero Configuration

This appendix shows you how to manage your ZyXEL wireless LAN adapter using the Windows XP wireless zero configuration tool.

Be sure you have the Windows XP service pack 2 installed on your computer. Otherwise, you should at least have the Windows XP service pack 1 already on your computer and download the support patch for WPA from the Microsoft web site.

Windows XP SP2 screen shots are shown unless otherwise specified. Click the help icon (?) in most screens, move the cursor to the item that you want the information about and click to view the help.

## **Activating Wireless Zero Configuration**

Make sure the **Use Windows to configure my wireless network settings** check box is selected in the **Wireless Network Connection Properties** screen. Refer to Appendix B on page 59.

If you see the following screen, refer to article 871122 on the Microsoft web site for information on starting WZC.

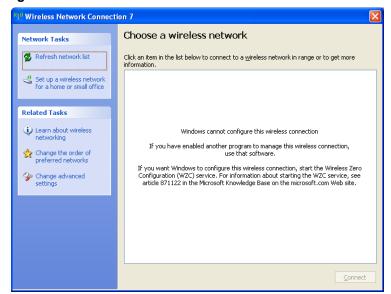

Figure 32 Windows XP SP2: WZC Not Available

## **Connecting to a Wireless Network**

1 Double-click the network icon for wireless connections in the system tray to open the Wireless Network Connection Status screen.

Figure 33 Windows XP SP2: System Tray Icon

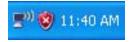

The type of the wireless network icon in Windows XP SP2 indicates the status of the ZyXEL wireless LAN adapter. Refer to the following table for details.

Table 20 Windows XP SP2: System Tray Icon

| ICON         | DESCRIPTION                                                                                                    |
|--------------|----------------------------------------------------------------------------------------------------|
| <b>₽</b> 0)  | The ZyXEL wireless LAN adapter is connected to a wireless network.                                                    |
| <b>(</b> ))  | The ZyXEL wireless LAN adapter is in the process of connecting to a wireless network.                                 |
| <u> </u>     | The connection to a wireless network is limited because the network did not assign a network address to the computer. |
| <b>□</b> 300 | The ZyXEL wireless LAN adapter is not connected to a wireless network.                                                |

2 Windows XP SP2: In the Wireless Network Connection Status screen, click View Wireless Networks to open the Wireless Network Connection screen.

Figure 34 Windows XP SP2: Wireless Network Connection Status

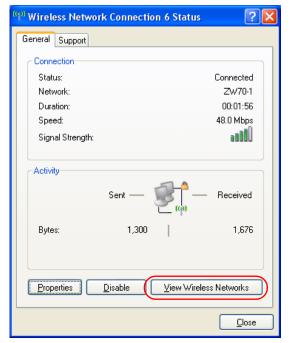

Windows XP SP1: In the Wireless Network Connection Status screen, click Properties and the Wireless Networks tab to open the Wireless Network Connection Properties screen.

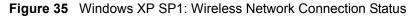

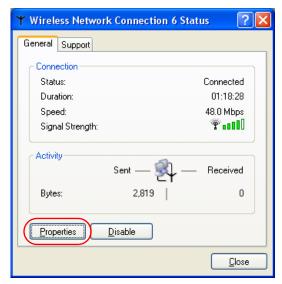

**3** Windows XP SP2: Click **Refresh network list** to reload and search for available wireless devices within transmission range. Select a wireless network in the list and click **Connect** to join the selected wireless network.

Figure 36 Windows XP SP2: Wireless Network Connection

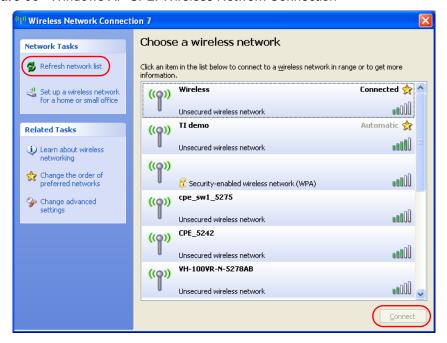

The following table describes the icons in the wireless network list.

Table 21 Windows XP SP2: Wireless Network Connection

| ICON      | DESCRIPTION                                                                                                    |
|-----------|----------------------------------------------------------------------------------------------------|
| E         | This denotes that wireless security is activated for the wireless network.                                                                                                    |
| <b>\$</b> | This denotes that this wireless network is your preferred network. Ordering your preferred networks is important because the ZyXEL wireless LAN adapter tries to associate to the preferred network first in the order that you specify. Refer to the section on ordering the preferred networks for detailed information. |
| 10000     | This denotes the signal strength of the wireless network.  Move your cursor to the icon to see details on the signal strength.                                                                                                    |

Windows XP SP1: Click **Refresh** to reload and search for available wireless devices within transmission range. Select a wireless network in the **Available networks** list, click **Configure** and set the related fields to the same security settings as the associated AP to add the selected network into the **Preferred** networks table. Click **OK** to join the selected wireless network. Refer to the section on security settings (discussed later) for more information.

Figure 37 Windows XP SP1: Wireless Network Connection Properties

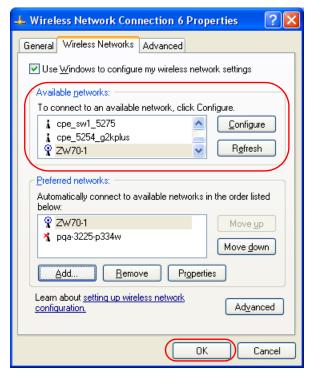

4 4.Windows XP SP2: If the wireless security is activated for the selected wireless network, the Wireless Network Connection screen displays. You must set the related fields in the Wireless Network Connection screen to the same security settings as the associated AP and click Connect. Refer to the section about security settings for more information. Otherwise click Cancel and connect to another wireless network without data encryption.

If there is no security activated for the selected wireless network, a warning screen appears. Click **Connect Anyway** if wireless security is not your concern.

Figure 38 Windows XP SP2: Wireless Network Connection: WEP or WPA-PSK

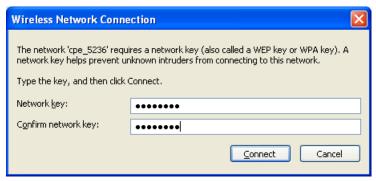

Figure 39 Windows XP SP2: Wireless Network Connection: No Security

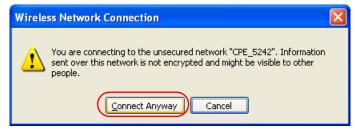

**5** Verify that you have successfully connected to the selected network and check the connection status in the wireless network list or the connection icon in the **Preferred networks** or **Available networks** list.

The following table describes the connection icons.

Table 22 Windows XP: Wireless Networks

| ICON | DESCRIPTION                                                                        |
|------|------------------------------------------------------------------------------------|
| Ä    | This denotes the wireless network is an available wireless network.                |
| •    | This denotes the ZyXEL wireless LAN adapter is associated to the wireless network. |
| *    | This denotes the wireless network is not available.                                |

## **Security Settings**

When you configure the ZyXEL wireless LAN adapter to connect to a secure network but the security settings are not yet enabled on the ZyXEL wireless LAN adapter, you will see different screens according to the authentication and encryption methods used by the selected network.

#### **Association**

Select a network in the Preferred networks list and click Properties to view or configure security.

Figure 40 Windows XP: Wireless (network) properties: Association

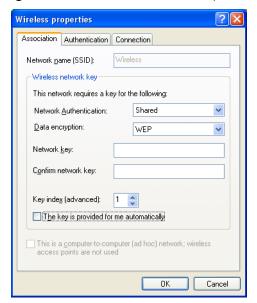

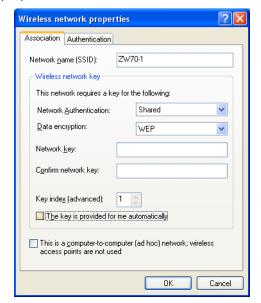

 Table 23
 Windows XP: Wireless (network) properties: Association

| LABEL                                    | DESCRIPTION                                                                                                    |
|------------------------------------------|----------------------------------------------------------------------------------------------------|
| Network name<br>(SSID)                   | This field displays the SSID (Service Set IDentifier) of each wireless network.                                                                                   |
| Network<br>Authentication                | This field automatically shows the authentication method ( <b>Share</b> , <b>Open</b> , <b>WPA</b> or <b>WPA-PSK</b> ) used by the selected network.              |
| Data Encryption                          | This field automatically shows the encryption type ( <b>TKIP</b> , <b>WEP</b> or <b>Disable</b> ) used by the selected network.                                   |
| Network Key                              | Enter the pre-shared key or WEP key.                                                                                                    |
|                                          | The values for the keys must be set up exactly the same on all wireless devices in the same wireless LAN.                                                         |
| Confirm network key                      | Enter the key again for confirmation.                                                                                                    |
| Key index                                | Select a default WEP key to use for data encryption.                                                                                                    |
| (advanced)                               | This field is available only when the network use <b>WEP</b> encryption method and the <b>The key is provided for me automatically</b> check box is not selected. |
| The key is provided for me automatically | If this check box is selected, the wireless AP assigns the ZyXEL wireless LAN adapter a key.                                                                      |

 Table 23
 Windows XP: Wireless (network) properties: Association (continued)

| LABEL                                                                                | DESCRIPTION                                                                            |
|--------------------------------------------------------------------------------------|----------------------------------------------------------------------------------------|
| This is a computer-to-computer (ad hoc) network; wireless access points are not used | If this check box is selected, you are connecting to another computer directly.        |
| ОК                                                                                   | Click <b>OK</b> to save your changes.                                                  |
| Cancel                                                                               | Click <b>Cancel</b> to leave this screen without saving any changes you may have made. |

#### **Authentication**

Click the **Authentication** tab in the **Wireless (network) properties** screen to display the screen shown next. The fields on this screen are grayed out when the network is in Ad-Hoc mode or data encryption is disabled.

Figure 41 Windows XP: Wireless (network) properties: Authentication

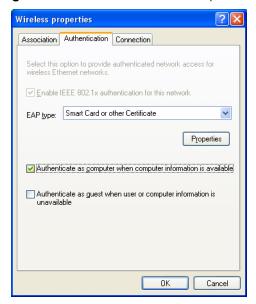

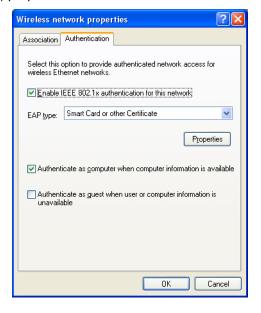

 Table 24
 Windows XP: Wireless (network) properties: Authentication

| LABEL                                                       | DESCRIPTION                                                                                                    |
|-------------------------------------------------------------|----------------------------------------------------------------------------------------------------|
| Enable IEEE<br>802.1x<br>authentication for<br>this network | This field displays whether the IEEE 802.1x authentication is active.  If the network authentication is set to <b>Open</b> in the previous screen, you can choose to disable or enable this feature. |
| EAP Type                                                    | Select the type of EAP authentication. Options are <b>Protected EAP (PEAP)</b> and <b>Smart Card or other Certificate</b> .                                                                          |
| Properties                                                  | Click this button to open the properties screen and configure certificates. The screen varies depending on what you select in the <b>EAP type</b> field.                                             |

 Table 24
 Windows XP: Wireless (network) properties: Authentication (continued)

| LABEL                                                                  | DESCRIPTION                                                                                                    |
|------------------------------------------------------------------------|----------------------------------------------------------------------------------------------------|
| Authenticate as computer when computer information is available        | Select this check box to have the computer send its information to the network for authentication when a user is not logged on.                    |
| Authenticate as guest when user or computer information is unavailable | Select this check box to have the computer access to the network as a guest when a user is not logged on or computer information is not available. |
| ОК                                                                     | Click <b>OK</b> to save your changes.                                                                                                    |
| Cancel                                                                 | Click <b>Cancel</b> to leave this screen without saving any changes you may have made.                                                             |

#### **Authentication Properties**

Select an EAP authentication type in the **Wireless (network) properties: Authentication** screen and click the **Properties** button to display the following screen.

#### **Protected EAP Properties**

Figure 42 Windows XP: Protected EAP Properties

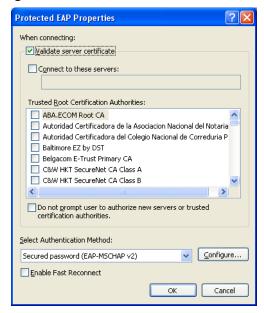

The following table describes the labels in this screen.

Table 25 Windows XP: Protected EAP Properties

| LABEL                                                                                           | DESCRIPTION                                                                                                    |
|-------------------------------------------------------------------------------------------------|----------------------------------------------------------------------------------------------------|
| Validate server certificate                                                                     | Select the check box to verify the certificate of the authentication server.                                                                                                    |
| Connect to these servers                                                                        | Select the check box and specify a domain in the field below to have your computer connect to a server which resides only within this domain.                                        |
| Trusted Root<br>Certification<br>Authorities:                                                   | Note: You must first have a wired connection to a network and obtain the certificate(s) from a certificate authority (CA).  Consult your network administrator for more information. |
| Do not prompt<br>user to authorize<br>new server or<br>trusted<br>certification<br>authorities. | Select this check box to verify a new authentication server or trusted CA without prompting.  This field is available only if you installed the Windows XP server pack 2.            |
| Select<br>Authentication<br>Method:                                                             | Select an authentication method from the drop-down list box and click <b>Configure</b> to do settings.                                                                               |
| Enable Fast<br>Reconnect                                                                        | Select the check box to automatically reconnect to the network (without reauthentication) if the wireless connection goes down.                                                      |
| ОК                                                                                              | Click <b>OK</b> to save your changes.                                                                                                    |
| Cancel                                                                                          | Click <b>Cancel</b> to leave this screen without saving any changes you may have made.                                                                                               |

#### Smart Card or other Certificate Properties

Figure 43 Windows XP: Smart Card or other Certificate Properties

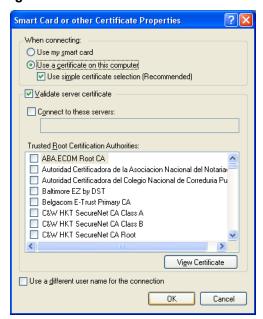

The following table describes the labels in this screen.

Table 26 Windows XP: Smart Card or other Certificate Properties

| LABEL                                         | DESCRIPTION                                                                                                    |
|-----------------------------------------------|----------------------------------------------------------------------------------------------------|
| Use my smart card                             | Select this check box to use the smart card for authentication.                                                                                                    |
| Use a certificate on this computer            | Select this check box to use a certificate on your computer for authentication.                                                                                                    |
| Validate server certificate                   | Select the check box to check the certificate of the authentication server.                                                                                                    |
| Connect to these servers                      | Select the check box and specify a domain in the field below to have your computer connect to a server which resides only within this domain.                                        |
| Trusted Root<br>Certification<br>Authorities: | Note: You must first have a wired connection to a network and obtain the certificate(s) from a certificate authority (CA).  Consult your network administrator for more information. |
| View Certificate                              | Click this button if you want to verify the selected certificate.                                                                                                    |
| Use a different user name for the connection: | Select the check box to use a different user name when the user name in the smart card or certificate is not the same as the user name in the domain that you are logged on to.      |
| ОК                                            | Click <b>OK</b> to save your changes.                                                                                                    |
| Cancel                                        | Click <b>Cancel</b> to leave this screen without saving any changes you may have made.                                                                                               |

## **Ordering the Preferred Networks**

Follow the steps below to manage your preferred networks.

1 Windows XP SP2: Click Change the order of preferred networks in the Wireless Network Connection screen (see Figure 36 on page 61). The screen displays as shown.

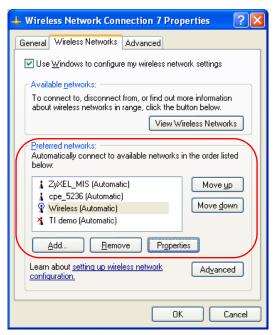

Figure 44 Windows XP SP2: Wireless Networks: Preferred Networks

Windows XP SP1: In the **Wireless Network Connection Status** screen, click **Properties** and the **Wireless Networks** tab to open the screen as shown.

Figure 45 Windows XP SP1: Wireless Networks: Preferred Networks

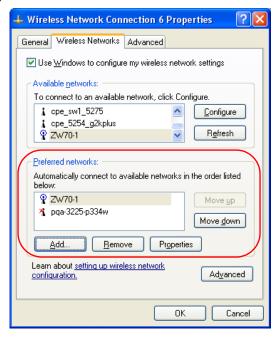

2 Whenever the ZyXEL wireless LAN adapter tries to connect to a new network, the new network is added in the **Preferred networks** table automatically. Select a network and click **Move up** or **Move down** to change it's order, click **Remove** to delete it or click **Properties** to view the security, authentication or connection information of the selected network. Click **Add** to add a preferred network into the list manually.

# **APPENDIX C**Types of EAP Authentication

This appendix discusses some popular authentication types: EAP-MD5, EAP-TLS, EAP-TTLS, PEAP and LEAP.

The type of authentication you use depends on the RADIUS server or the AP. Consult your network administrator for more information. Your wireless LAN device may not support all authentication types.

### **EAP-MD5** (Message-Digest Algorithm 5)

MD5 authentication is the simplest one-way authentication method. The authentication server sends a challenge to the wireless station. The wireless station 'proves' that it knows the password by encrypting the password with the challenge and sends back the information. Password is not sent in plain text.

However, MD5 authentication has some weaknesses. Since the authentication server needs to get the plaintext passwords, the passwords must be stored. Thus someone other than the authentication server may access the password file. In addition, it is possible to impersonate an authentication server as MD5 authentication method does not perform mutual authentication. Finally, MD5 authentication method does not support data encryption with dynamic session key. You must configure WEP encryption keys for data encryption.

## **EAP-TLS (Transport Layer Security)**

With EAP-TLS, digital certifications are needed by both the server and the wireless stations for mutual authentication. The server presents a certificate to the client. After validating the identity of the server, the client sends a different certificate to the server. The exchange of certificates is done in the open before a secured tunnel is created. This makes user identity vulnerable to passive attacks. A digital certificate is an electronic ID card that authenticates the sender's identity. However, to implement EAP-TLS, you need a Certificate Authority (CA) to handle certificates, which imposes a management overhead.

### **EAP-TTLS (Tunneled Transport Layer Service)**

EAP-TTLS is an extension of the EAP-TLS authentication that uses certificates for only the server-side authentications to establish a secure connection. Client authentication is then done by sending username and password through the secure connection, thus client identity is protected. For client authentication, EAP-TTLS supports EAP methods and legacy authentication methods such as PAP, CHAP, MS-CHAP and MS-CHAP v2.

#### **PEAP (Protected EAP)**

Like EAP-TTLS, server-side certificate authentication is used to establish a secure connection, then use simple username and password methods through the secured connection to authenticate the clients, thus hiding client identity. However, PEAP only supports EAP methods, such as EAP-MD5, EAP-MSCHAPv2 and EAP-GTC (EAP-Generic Token Card), for client authentication. EAP-GTC is implemented only by Cisco.

#### **LEAP**

LEAP (Lightweight Extensible Authentication Protocol) is a Cisco implementation of IEEE 802.1x.

#### **Dynamic WEP Key Exchange**

The AP maps a unique key that is generated with the RADIUS server. This key expires when the wireless connection times out, disconnects or reauthentication times out. A new WEP key is generated each time reauthentication is performed.

If this feature is enabled, it is not necessary to configure a default encryption key in the Wireless screen. You may still configure and store keys here, but they will not be used while Dynamic WEP is enabled.

Note: EAP-MD5 cannot be used with Dynamic WEP Key Exchange

For added security, certificate-based authentications (EAP-TLS, EAP-TTLS and PEAP) use dynamic keys for data encryption. They are often deployed in corporate environments, but for public deployment, a simple user name and password pair is more practical. The following table is a comparison of the features of authentication types.

**Table 27** Comparison of EAP Authentication Types

|                            | EAP-MD5 | EAP-TLS | EAP-TTLS | PEAP     | LEAP     |
|----------------------------|---------|---------|----------|----------|----------|
| Mutual Authentication      | No      | Yes     | Yes      | Yes      | Yes      |
| Certificate – Client       | No      | Yes     | Optional | Optional | No       |
| Certificate – Server       | No      | Yes     | Yes      | Yes      | No       |
| Dynamic Key Exchange       | No      | Yes     | Yes      | Yes      | Yes      |
| Credential Integrity       | None    | Strong  | Strong   | Strong   | Moderate |
| Deployment Difficulty      | Easy    | Hard    | Moderate | Moderate | Moderate |
| Client Identity Protection | No      | No      | Yes      | Yes      | No       |

## **WPA(2)**

Wi-Fi Protected Access (WPA) is a subset of the IEEE 802.11i standard. WPA2 (IEEE 802.11i) is a wireless security standard that defines stronger encryption, authentication and key management than WPA.

Key differences between WPA(2) and WEP are improved data encryption and user authentication

If both an AP and the wireless clients support WPA2 and you have an external RADIUS server, use WPA2 for stronger data encryption. If you don't have an external RADIUS server, you should use WPA2-PSK (WPA2-Pre-Shared Key) that only requires a single (identical) password entered into each access point, wireless gateway and wireless client. As long as the passwords match, a wireless client will be granted access to a WLAN.

If the AP or the wireless clients do not support WPA2, just use WPA or WPA-PSK depending on whether you have an external RADIUS server or not.

Select WEP only when the AP and/or wireless clients do not support WPA or WPA2. WEP is less secure than WPA or WPA2.

#### **Encryption**

Both WPA and WPA2 improve data encryption by using Temporal Key Integrity Protocol (TKIP), Message Integrity Check (MIC) and IEEE 802.1x. WPA and WPA2 use Advanced Encryption Standard (AES) in the Counter mode with Cipher block chaining Message authentication code Protocol (CCMP) to offer stronger encryption than TKIP.

TKIP uses 128-bit keys that are dynamically generated and distributed by the authentication server. AES (Advanced Encryption Standard) is a block cipher that uses a 256-bit mathematical algorithm called Rijndael. They both include a per-packet key mixing function, a Message Integrity Check (MIC) named Michael, an extended initialization vector (IV) with sequencing rules, and a re-keying mechanism.

WPA and WPA2 regularly change and rotate the encryption keys so that the same encryption key is never used twice.

The RADIUS server distributes a Pairwise Master Key (PMK) key to the AP that then sets up a key hierarchy and management system, using the PMK to dynamically generate unique data encryption keys to encrypt every data packet that is wirelessly communicated between the AP and the wireless stations. This all happens in the background automatically.

The Message Integrity Check (MIC) is designed to prevent an attacker from capturing data packets, altering them and resending them. The MIC provides a strong mathematical function in which the receiver and the transmitter each compute and then compare the MIC. If they do not match, it is assumed that the data has been tampered with and the packet is dropped.

By generating unique data encryption keys for every data packet and by creating an integrity checking mechanism (MIC), with TKIP and AES it is more difficult to decrypt data on a Wi-Fi network than WEP and difficult for an intruder to break into the network.

The encryption mechanisms used for WPA(2) and WPA(2)-PSK are the same. The only difference between the two is that WPA(2)-PSK uses a simple common password, instead of user-specific credentials. The common-password approach makes WPA(2)-PSK susceptible to brute-force password-guessing attacks but it's still an improvement over WEP as it employs a consistent, single, alphanumeric password to derive a PMK which is used to generate unique temporal encryption keys. This prevent all wireless devices sharing the same encryption keys. (a weakness of WEP)

#### **User Authentication**

WPA and WPA2 apply IEEE 802.1x and Extensible Authentication Protocol (EAP) to authenticate wireless stations using an external RADIUS database. WPA2 reduces the number of key exchange messages from six to four (CCMP 4-way handshake) and shortens the time required to connect to a network. Other WPA2 authentication features that are different from WPA include key caching and pre-authentication. These two features are optional and may not be supported in all wireless devices.

Key caching allows a wireless client to store the PMK it derived through a sucessful authentication with an AP. The wireless client uses the PMK when it tries to connect to the same AP and does not need to go with the authentication process again.

Pre-authentication enables fast roaming by allowing the wireless client (already connecting to an AP) to perform IEEE 802.1x authentication with another AP before connecting to it.

### WPA(2)-PSK Application Example

A WPA(2)s-PSK application looks as follows.

- **1** First enter identical passwords into the AP and all wireless clients. The Pre-Shared Key (PSK) must consist of between 8 and 63 ASCII characters or 64 hexadecimal characters (including spaces and symbols).
- **2** The AP checks each client's password and (only) allows it to join the network if it matches its password.
- **3** The AP and wireless clients use the pre-shared key to generate a common PMK.
- **4** The AP and wireless clients use the TKIP or AES encryption process to encrypt data exchanged between them.

Figure 46 WPA-PSK Authentication

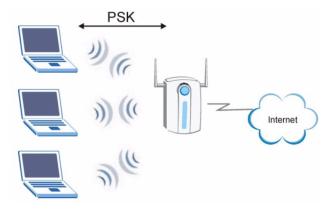

### WPA(2) with RADIUS Application Example

You need the IP address of the RADIUS server, its port number (default is 1812), and the RADIUS shared secret. A WPA(2) application example with an external RADIUS server looks as follows. "A" is the RADIUS server. "DS" is the distribution system.

- **1** The AP passes the wireless client's authentication request to the RADIUS server.
- **2** The RADIUS server then checks the user's identification against its database and grants or denies network access accordingly.
- **3** The RADIUS server distributes a Pairwise Master Key (PMK) key to the AP that then sets up a key hierarchy and management system, using the pair-wise key to dynamically generate unique data encryption keys to encrypt every data packet that is wirelessly communicated between the AP and the wireless clients.

Figure 47 WPA(2) with RADIUS Application Example

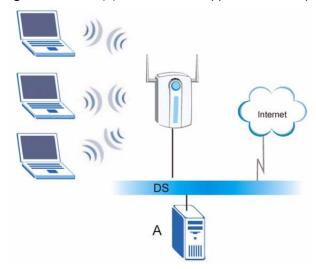

## **Security Parameters Summary**

Refer to this table to see what other security parameters you should configure for each Authentication Method/ key management protocol type. MAC address filters are not dependent on how you configure these security features.

 Table 28
 Wireless Security Relational Matrix

| AUTHENTICATION<br>METHOD/ KEY<br>MANAGEMENT PROTOCOL | ENCRYPTION<br>METHOD | ENTER<br>MANUAL KEY | IEEE 802.1X                    |
|------------------------------------------------------|----------------------|---------------------|--------------------------------|
| Open                                                 | None                 | No                  | Disable                        |
|                                                      |                      |                     | Enable without Dynamic WEP Key |
| Open                                                 | WEP                  | No                  | Enable with Dynamic WEP Key    |
|                                                      |                      | Yes                 | Enable without Dynamic WEP Key |
|                                                      |                      | Yes                 | Disable                        |
| Shared                                               | WEP                  | No                  | Enable with Dynamic WEP Key    |
|                                                      |                      | Yes                 | Enable without Dynamic WEP Key |
|                                                      |                      | Yes                 | Disable                        |
| WPA                                                  | TKIP/AES             | No                  | Enable                         |
| WPA-PSK                                              | TKIP/AES             | Yes                 | Disable                        |
| WPA2                                                 | TKIP/AES             | No                  | Enable                         |
| WPA2-PSK                                             | TKIP/AES             | Yes                 | Disable                        |

## Index

| numerics                                                            | D                                                                       |
|---------------------------------------------------------------------|-------------------------------------------------------------------------|
| 802.1x <b>40</b>                                                    | data encryption 36  Denmark, Contact Information 7  driver version 51   |
| Α                                                                   | Dynamic WEP Key Exchange 72                                             |
| About 51                                                            | E                                                                       |
| activating a profile 47                                             | <b>-</b>                                                                |
| Adapter 48 Ad-Hoc 45                                                | Encryption 29, 73                                                       |
| Advanced Encryption Standard 29, 73 advanced settings 48            | Energytion 23, 73                                                       |
| antenna 19                                                          | F                                                                       |
| antenna power output 57                                             | F                                                                       |
| authentication 37                                                   | F00 4                                                                   |
| authentication method<br>auto 31<br>open system 31<br>shared key 31 | FCC 4 Finland, Contact Information 7 France, Contact Information 7      |
| Authentication Type 31                                              |                                                                         |
| auto authentication 31                                              |                                                                         |
|                                                                     | G                                                                       |
| C                                                                   | Germany, Contact Information 7 getting started 19 graphics icons key 18 |
| CA 71                                                               |                                                                         |
| Certificate Authority 71                                            |                                                                         |
| channel 27, 34, 36, 45<br>configuration method                      | н                                                                       |
| important note 21 Odyssey Client Manager 21                         |                                                                         |
| Wireless Zero Configuration (WZC) 21 ZyXEL Utility 21               | hardware connections 21                                                 |
| connecting to a WLAN 36                                             |                                                                         |
| Copyright 3                                                         | 1                                                                       |
| creating a new profile 43                                           |                                                                         |
| current configuration 33                                            | initialization vector (IV) 73                                           |
| current connection status 33 Customer Support 7                     | installation<br>utility 19                                              |

Index 77

| L                                              | R                                                                                              |
|------------------------------------------------|------------------------------------------------------------------------------------------------|
| link information 33                            | radio interference <b>55</b> real-time data traffic statistics <b>34</b> Regular Mail <b>7</b> |
| М                                              | Related Documentation 17                                                                       |
| Message Integrity Check 29                     |                                                                                                |
| Message Integrity Check (MIC) 73 MIC 29        | S                                                                                              |
|                                                | save power 49                                                                                  |
|                                                | Scan Info 45                                                                                   |
| NI .                                           | security 28, 57                                                                                |
| N                                              | data encryption 28                                                                             |
|                                                | Security Parameters 76                                                                         |
| network type 33                                | Service 6                                                                                      |
| North America Contact Information 7            | shared key authentication 31                                                                   |
| Norway, Contact Information 7                  | signal strength 36                                                                             |
| 0                                              | site survey 35 connecting to a WLAN network 36 scan 36 security settings 36                    |
| 0                                              | sleep mode 49                                                                                  |
|                                                | Spain, Contact Information 8                                                                   |
| Odyssey Client Manager 21                      | SSID 33, 35                                                                                    |
| open system authentication 31                  | SSID (Service Set Identity) 27                                                                 |
|                                                | statistics 34                                                                                  |
|                                                | support CD 17                                                                                  |
| Р                                              | Support E-mail 7                                                                               |
| •                                              | Sweden, Contact Information 8                                                                  |
| Deinvine Meeten Keer (DMK) 70                  | syntax conventions 17                                                                          |
| Pairwise Master Key (PMK) 73 passphrase 28, 37 | Syntax conventions 17                                                                          |
| password phrase 28                             |                                                                                                |
| Power Saving Mode <mark>49</mark>              | <b>-</b>                                                                                       |
| preamble 48                                    | I                                                                                              |
| product specifications 57                      |                                                                                                |
| profile <b>33</b> , <b>43</b>                  | Telephone 7                                                                                    |
| activation 47                                  | Temporal Key Integrity Protocol 29                                                             |
| add new 43                                     | Temporal Key Integrity Protocol (TKIP) 73                                                      |
| delete 43                                      | TKIP 29                                                                                        |
| edit 43 information 43                         | transmission rate 34, 48                                                                       |
| mornation 40                                   | transmission rate (Tx Rate) 27                                                                 |
|                                                | transmit key 37                                                                                |
|                                                | Trend Chart 34                                                                                 |
| Q                                              | troubleshooting 55                                                                             |
|                                                | link status 55 network communication 56                                                        |
| Quick Start Guide 17, 21                       | starting ZyXEL Utility 55                                                                      |

78 Index

| uninstalling ZyXEL Utility 51 upgrading ZyXEL Utility 52 important step 52 User Authentication 30, 74                                                                                                    | help 22<br>opening 22<br>system tray icon 22<br>upgrade 52<br>version 51 |
|----------------------------------------------------------------------------------------------------|--------------------------------------------------------------------------|
| V                                                                                                    |                                                                          |
| voltage 57                                                                                                    |                                                                          |
| w                                                                                                    |                                                                          |
| Web Site 7 WEP 28, 37 manual setup 28, 38 passphrase 28, 37 WEP (Wired Equivalent Privacy) 28 Wi-Fi Protected Access 29, 73 Windows XP 21 wireless LAN channel 27 introduction 27 security 28 SSID 27 transmission rate 27 Wireless LAN (WLAN) 27 wireless standard 57 wireless standard 57 wireless station mode configuration 33 WLAN Security parameters 76 Worldwide Contact Information 7 WPA 29, 38, 73 WPA2-Ps 38, 73 WPA2-Pre-Shared Key 29, 73 WPA2-PSK 29, 39, 73 WPA-PSK 29, 39, 73 WPA-PSK 29, 39, 73 WZC (Wireless Zero Configuration) 21 |                                                                          |
| Z                                                                                                    |                                                                          |
| ZyXEL Limited Warranty Note 6  ZyXEL Utility 21 accessing 22                                                                                                    |                                                                          |

Index 79